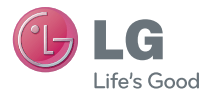

#### ENGLISH

**User Guide**

# LG-P655k

**MFL67983402 (1.0) www.lg.com**

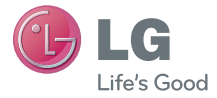

## LG-P655k User Guide

- Screen displays and illustrations may differ from those you see on actual phone.
- Some of the contents of this guide may not apply to your phone, depending on the software and your service provider. All information in this document is subject to change without notice.
- This handset is not suitable for people who have a visual impairment due to the touch screen keyboard.
- Copyright ©2013 LG Electronics, Inc. All rights reserved. LG and the LG logo are registered trademarks of LG Group and its related entities. All other trademarks are the property of their respective owners.
- Google™, Google Maps™, Gmail™, YouTube™, Google Talk™ and Google Play™ are trademarks of Google, Inc.

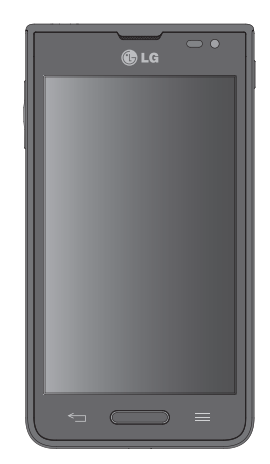

## **Table of contents**

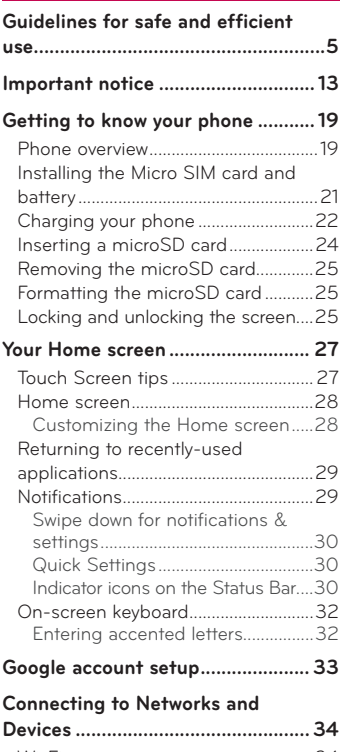

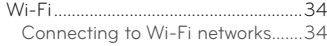

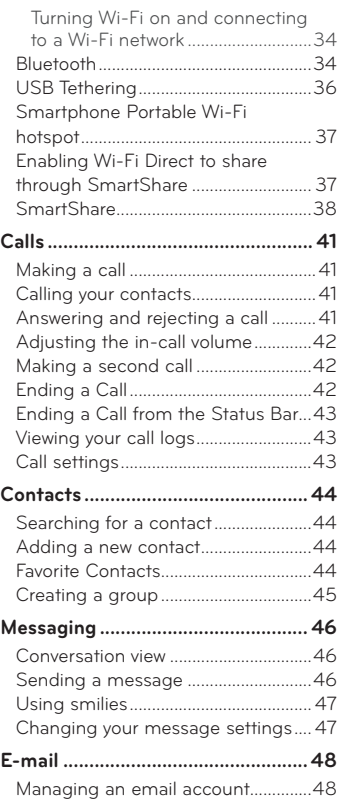

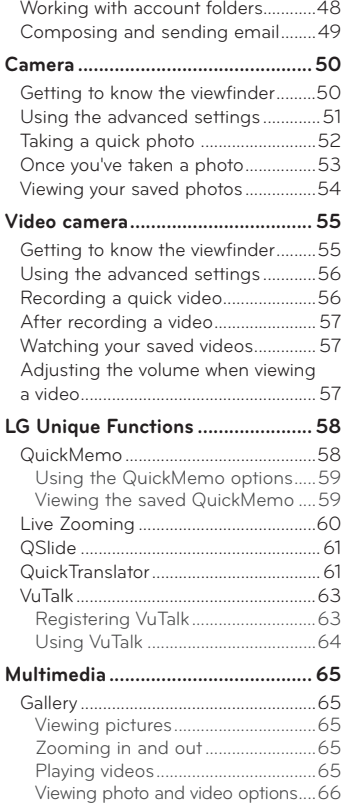

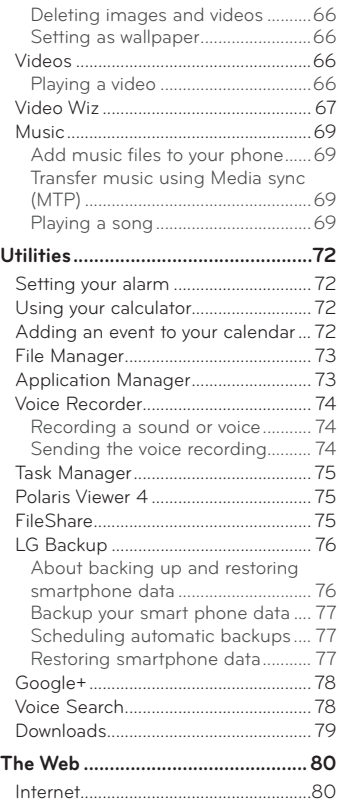

## **Table of contents**

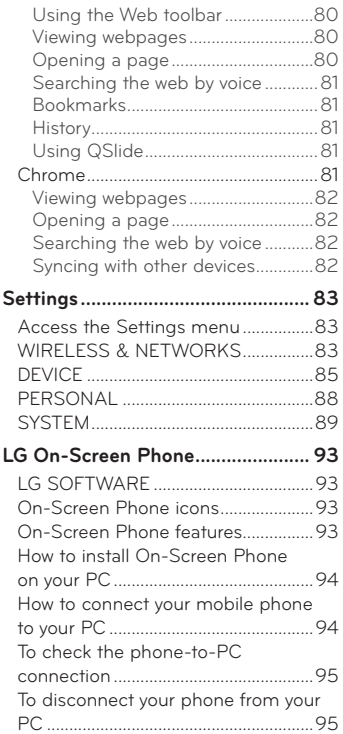

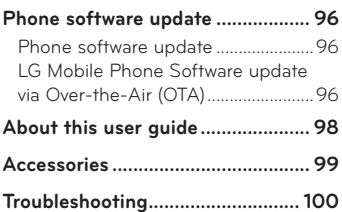

#### **Guidelines for safe and efficient use**

Please read these simple guidelines. Not following these guidelines may be dangerous or illegal.

#### **Exposure to radio frequency energy**

Radio wave exposure and Specific Absorption Rate (SAR) information. This mobile phone model LG-P655k has been designed to comply with applicable safety requirements for exposure to radio waves. These requirements are based on scientific guidelines that include safety margins designed to assure the safety of all persons, regardless of age and health.

- The radio wave exposure guidelines employ a unit of measurement known as the Specific Absorption Rate (SAR). Tests for SAR are conducted using standardised methods with the phone transmitting at its highest certified power level in all used frequency bands.
- While there may be differences between the SAR levels of various LG phone models, they are all designed to meet the relevant guidelines for exposure to radio waves.
- The SAR limit recommended by the International Commission on Non-Ionizing Radiation Protection (ICNIRP) is 2 W/kg averaged over 10g of tissue.
- The highest SAR value for this model phone tested for use at the ear is 0.577 W/kg (10g) and when worn on the body is 0.633 W/Kg (10g).
- This device meets RF exposure guidelines when used either in the normal use position against the ear or when positioned at least 1.5 cm away from the body. When a carry case, belt clip or holder is used for body-worn operation, it should not contain metal and should position the product at least 1.5 cm away from your body. In order to transmit data files or messages, this device requires a quality connection to the network. In some cases, transmission of data files or messages may be delayed until such a connection is available. Ensure the above separation distance instructions are followed until the transmission is completed.

#### **Guidelines for safe and efficient use**

#### **Product care and maintenance**

#### A WARNING

Only use batteries, chargers and accessories approved for use with this particular phone model. The use of any other types may void any approval or warranty applying to the phone and may be dangerous.

- Do not disassemble this unit. Take it to a qualified service technician when repair work is required.
- Repairs under warranty, at LG's discretion, may include replacement parts or boards that are either new or reconditioned, provided that they have functionality equal to that of the parts being replaced.
- Keep away from electrical appliances such as TVs, radios and personal computers.
- The unit should be kept away from heat sources such as radiators or cookers.
- Do not drop.
- Do not subject this unit to mechanical vibration or shock.
- Switch off the phone in any area where you are required to by special regulations. For example, do not use your phone in hospitals as it may affect sensitive medical equipment.
- Do not handle the phone with wet hands while it is being charged. It may cause an electric shock and can seriously damage your phone.
- Do not charge a handset near flammable material as the handset can become hot and create a fire hazard.
- Use a dry cloth to clean the exterior of the unit (do not use solvents such as benzene, thinner or alcohol).
- Do not charge the phone when it is on soft furnishings.
- The phone should be charged in a well ventilated area.
- Do not subject this unit to excessive smoke or dust.
- Do not keep the phone next to credit cards or transport tickets; it can affect the information on the magnetic strips.
- Do not tap the screen with a sharp object as it may damage the phone.
- Do not expose the phone to liquid or moisture.
- Use accessories like earphones cautiously. Do not touch the antenna unnecessarily.
- Do not use, touch or attempt to remove or fix broken, chipped or cracked glass. Damage to the glass display due to abuse or misuse is not covered under the warranty.
- Your phone is an electronic device that generates heat during normal operation. Extremely prolonged, direct skin contact in the absence of adequate ventilation may result in discomfort or minor burns. Therefore, use care when handling your phone during or immediately after operation.
- If your phone gets wet, immediately unplug it to dry off completely. Do not attempt to accelerate the drying process with an external heating source, such as an oven, microwave or hair dryer.
- The liquid in your wet phone, changes the color of the product label inside your phone. Damage to your device as a result of exposure to liquid is not covered under your warranty.

#### **Efficient phone operation**

#### **Electronics devices**

All mobile phones may receive interference, which could affect performance.

- Do not use your mobile phone near medical equipment without requesting permission. Avoid placing the phone over pacemakers, for example, in your breast pocket.
- Some hearing aids might be disturbed by mobile phones.
- Minor interference may affect TVs, radios, PCs etc.
- $\bullet$  Use your phone in temperatures between  $0^{\circ}$ C and  $40^{\circ}$ C, if possible. Exposing your phone to extremely low or high temperatures may result in damage, malfunction, or even explosion.

#### **Road safety**

Check the laws and regulations on the use of mobile phones in the area when you drive.

- Do not use a hand-held phone while driving.
- Give full attention to driving.
- Pull off the road and park before making or answering a call if driving conditions so require.
- RF energy may affect some electronic systems in your vehicle such as car stereos and safety equipment.
- When your vehicle is equipped with an air bag, do not obstruct with installed or portable wireless equipment. It can cause the air bag to fail or cause serious injury due to improper performance.
- If you are listening to music whilst out and about, please ensure that the volume is at a reasonable level so that you are aware of your surroundings. This is of particular importance when near roads.

#### **Avoid damage to your hearing**

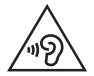

To prevent possible hearing damage, do not listen at high volume levels for long periods.

Damage to your hearing can occur if you are exposed to loud sound for long periods of time. We therefore recommend that you do not turn on or off the handset close to your ear. We also recommend that music and call volumes are set to a reasonable level.

• When using headphones, turn the volume down if you cannot hear the people speaking near you, or if the person sitting next to you can hear what you are listening to.

NOTE: Excessive sound pressure from earphones and headphones can cause hearing loss.

#### **Glass Parts**

Some parts of your mobile device are made of glass. This glass could break if your mobile device is dropped on a hard surface or receives a substantial impact. If the glass breaks, do not touch or attempt to remove it. Stop using your mobile device until the glass is replaced by an authorised service provider.

#### **Blasting area**

Do not use the phone where blasting is in progress. Observe restrictions and follow any regulations or rules.

#### **Potentially explosive environments**

- Do not use your phone at a refueling point.
- Do not use near fuel or chemicals.
- Do not transport or store flammable gas, liquid or explosives in the same compartment of your vehicle as your mobile phone or accessories.

#### **In aircraft**

Wireless devices can cause interference in aircraft.

- Turn your mobile phone off before boarding any aircraft.
- Do not use it on the ground without permission from the crew.

#### **Children**

Keep the phone in a safe place out of the reach of small children. It includes small parts which may cause a choking hazard if detached.

#### **Emergency calls**

Emergeny callls may not be available under all network conditions. Therefore, you should never depend solely on the phone for emergency calls.

Use your mobile phone to call emergency services for yourself or others in the case of fire, traffic accident or medical emergencies;

- Australia Dial (0-0-0)
- New Zealand Dial (1-1-1)
- International Dial (1-1-2)
- other local emergency number.

Remember, it is a free call when dialling emergency services from your mobile phone in Australia.

#### **Battery information and care**

- You do not need to completely discharge the battery before recharging. Unlike other battery systems, there is no memory effect that could compromise the battery's performance.
- Use only LG batteries and chargers. LG chargers are designed to maximise the battery life.
- Do not disassemble or short-circuit the battery.
- Replace the battery pack at the nearest authorised LG Electronics servicepoint or dealer when it no longer provides acceptable performance. Removal of the back cover may void your warranty.
- Do not expose the battery charger to direct sunlight or use it in high humidity, such as in the bathroom.
- Do not leave the battery in hot or cold places, as this may deteriorate battery performance.
- There is risk of explosion if the battery is replaced with an incorrect type.
- If you need to replace the battery, take it to the nearest authorised LG Electronics service point or dealer for assistance.
- Always unplug the charger from the wall socket after the phone is fully

charged to save unnecessary power consumption of the charger.

- Actual battery life will depend on network configuration, product settings, usage patterns, battery and environmental conditions.
- Make sure that no sharp-edged items such as animal's teeth or nails, come into contact with the battery. This could cause a fire.

#### **Driver Safety Tips**

Your mobile telephone gives you the powerful ability to communicate almost anywhere, anytime. But an important responsibility accompanies the benefits of mobile phones, one that every user must uphold. When driving a car, driving is your first responsibility. When using your mobile phone behind the wheel of a car, practice good common sense and remember the following tips:

- Use a hands-free kit with the device to add an additional layer of convenience and safety to your wireless phone with one of the many hands free accessories available today.
- Let the person you are speaking with know you are driving: if necessary, disconnect the call in heavy traffic or hazardous weather conditions. Rain, sleet, snow, ice and even heavy traffic can be hazardous.
- Do not take or write notes or look up phone numbers while driving. Typing up a "to do" list or flipping through your address book takes attention away from your primary responsibility of driving safely.
- Place calls when you are not moving or before pulling into traffic. Try to plan calls when you will not be driving.
- Do not engage in stressful or emotional conversations that may be distracting.
- Use your mobile phone to call emergency services for yourself or others in the case of fire, traffic accident or medical emergencies;
	- Australia Dial (0-0-0)
	- New Zealand Dial (1-1-1)
	- International Dial (1-1-2)
	- other local emergency number.

Remember, it is a free call when dialling emergency services from your

#### **Guidelines for safe and efficient use**

mobile phone in Australia.

- Use your mobile phone to help others in emergencies. If you see an auto accident, crime in progress or other serious emergency where lives are in danger, call the emergency number, as you would want others to do for you.
- If you see a broken down vehicle posing no serious hazard, a broken traffic signal, a minor traffic accident where no one appears injured, or a vehicle you know to be stolen, call roadside assistance, local traffic authority or police station.

#### DECLARATION OF CONFORMITY

Hereby, LG Electronics declares that this LG-P655k product is in compliance with the essential requirements and other relevant provisions of Directive 1999/5/EC. A copy of the Declaration of Conformity can be found at http://www.lg.com/global/ support/cedoc/RetrieveProductCeDOC.jsp

Contact office for compliance of this product : LG Electronics Inc. EU Representative, Krijgsman 1, 1186 DM Amstelveen, The Netherlands

#### **Important notice**

#### **Before you start using the phone, please read this!**

Please check to see if any problems you have encountered with your phone are described in this section before taking the phone in for service or calling a service representative.

#### **1. Phone Memory**

In order to make more memory available, you will have to manage your applications and delete some data, such as applications or messages.

#### **Managing applications**

- **1** From the Home screen, tap **Apps** > **Settings** > **Apps.**
- **2** When the list of applications appears, scroll and tap the application you want to disable.
- **3** Tap **Uninstall** and then tap **OK** to confirm that you want to uninstall the desired application.

#### **To stop applications**

- **1** From the Home screen, tap **Apps** > **Settings** > **Apps** and select the **RUNNING** tab.
- **2** Scroll to the desired application and tap **Stop** to stop it.

#### **2. Optimizing Battery Life**

You can extend your battery's life between charges by turning off features that you don't need to run constantly in the background. You can also monitor how applications and system resources consume battery power.

#### **To extend the life of your battery**

- Turn off radio communications that you aren't using, such as Wi-Fi, Bluetooth, or GPS.
- Lower screen brightness and set a shorter screen timeout.

#### **Important notice**

- Turn off automatic syncing for Gmail, Calendar, Contacts, and other applications.
- Some applications you have downloaded may cause your battery power to be reduced.
- While using downloaded applications, check the battery charged level.

#### **To view the battery charge level**

- **1** From the Home screen, tap **Apps** > **Settings** > **About phone** > **Battery**.
- **2** The battery status (charging or discharging) and level are displayed on the top menu of the screen.

#### **To monitor and control what uses the battery**

- **1** From the Home screen, tap **Apps** > **Settings** > **About phone** > **Battery** > **Battery use.**
- **2** The bottom of the screen displays battery usage time and also lists applications or services using battery power from greatest amount to least.

#### **3. Installing an Open Source Operating System**

Installing an open source operating system on your phone and not using the operating system provided by the manufacturer can cause your phone to malfunction.

#### **Warning!**

- If you install and use an OS other than the one provided by the manufacturer, your phone is no longer covered by the warranty.
- To protect your phone and personal data, download applications only from trusted sources, such as Play Store. If some applications are not properly installed on your phone, your phone may not work properly- or serious errors may occur. You will need to uninstall those applications and all of its data and settings from the phone.

#### **4. Using an unlock pattern**

Set a screen lock to secure your phone from unauthorized use. To set the screen lock, follow the process below.

From the Home screen, tap Apps  $\overline{m}$  > Settings  $\overline{m}$  > Lock screen > Select **screen lock** and select from **Swipe**, **Face Unlock**, **Pattern**, **PIN** or **Password**.

**NOTE:** In case that you have trouble with Face Unlock, you can unlock the screen with a pattern and/or PIN as a backup.

**Warning!** Take precautions when using an Unlock Pattern, PIN, or Password. It is very important that you remember the screen unlock information you set. You are allowed 5 attempts to enter your screen unlock information. If you used up all 5 opportunities, you will have to wait 30 seconds to attempt unlocking the phone again.

#### **When you can't recall your Unlock Pattern, PIN, or Password:**

If you logged into a Google account on the phone and failed to use the correct pattern 5 times, tap **Forgot pattern?** You will be required to sign in with your Google account and prompted to create a new unlock pattern.

If you have set a backup PIN, you can unlock the screen by entering the backup PIN.

If you haven't created a Google account on the phone or you forgot your PIN or Password, you need to perform a hard reset.

#### **5. Using Hard Reset (Factory Reset)**

If your phone needs to be restored to its original condition, use a Hard Reset to initialize your phone.

**Warning!** If you perform a Hard Reset, all user applications and user data will be deleted. Please remember to back up any important data before performing a **Factory data reset**.

#### **Important notice**

- **1** Turn the phone off.
- **2** Press and hold the **Power/Lock Key |** + **Volume Down Key |**.
- **3** LG Logo appears on the screen. And after a few seconds, FACTORY HARD RESET screen will appear, now release all keys.
- **4** The phone will allow you to select the factory reset function in the Android system recovery utility by pressing **Power**/**Lock Key** .
- **5** Press the **Power/Lock Key** again to confirm factory reset and your phone will be restored to its factory settings. To cancel, press any other key.

#### **6. Using Safe Mode**

To recover your phone when malfunctioning.

- **1** Turn off your phone and reboot. When you see the LG animation press and hold the **Volume Down Key |**. Your main screen will then be displayed with the words "Safe mode" in the lower left corner.
- **2** From the Home screen, tap the **Menu Key and the System settings** > **Apps**.
- **3** Tap one of the available tabs at the top of the screen and select the application you wish to uninstall.
- **4** Tap **Uninstall** and **OK** to confirm.
- **5** After uninstalling the application, turn off and reboot your phone.

#### **7. Using a microSD Card**

Pictures, Music and Video files, can be saved to external memory. Before saving these files to external memory, you need to insert a microSD card. If you have not inserted a microSD card, your items will be saved to internal memory.

**Warning!** Do not remove the microSD card without unmounting it first. Otherwise, it may damage the microSD card as well as your phone, and the data stored on the microSD card may be corrupted. To unmount the microSD card, from the Home screen, tap the **Menu Key and the System settings** > **Storage** > **Unmount SD card > OK**.

#### **8. Connecting Your Phone to a Computer via USB**

- **1** Use the USB cable that was provided with your phone to connect the phone to a USB port on your computer. You'll receive a notification that the USB is connected and can see USB connection type pop-up.
- **2** Tap **Media sync (MTP)** to confirm that you want to transfer files between your phone's microSD card and the computer.

When the phone is connected as USB storage, you receive a notification. Your phone's microSD card is installed as a drive on your computer. You can now copy files to and from the microSD card.

#### **9. Opening and Switching Applications**

Multi-tasking is easy with Android because you can keep more than one application running at the same time. There's no need to quit an application before opening another. Use and switch between several open applications. Android manages each application, stopping and starting them as needed to ensure that idle applications don't consume resources unnecessarily.

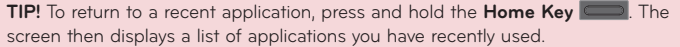

#### **Important notice**

#### **10. Unlock Screen When Using Data Connection**

Your screen will go dark if untouched for a period of time when using a data connection. To turn on your LCD screen, press the **Power/Lock Key** .

#### **11. Hold the Phone Straight Up**

#### **Please hold the mobile phone straight up as a regular phone.**

While making/receiving calls or sending/receiving data, try to avoid holding the lower part of the phone where the antenna is located. It may affect call quality.

#### **12. When the Screen Freezes**

#### **If the phone does not respond to user input or the screen freezes:**

Remove the battery, reinsert it, then turn the phone on.

#### **OR**

Press and hold the **Power/Lock Key** | for 10 seconds to turn it off. If it still does not work, please contact the service center.

#### **13. Do Not Connect Your Phone When You Power On/Off Your PC**

Make sure to disconnect your phone from the PC when powering your PC on or off as it might result in PC errors.

#### **Getting to know your phone**

#### **Phone overview**

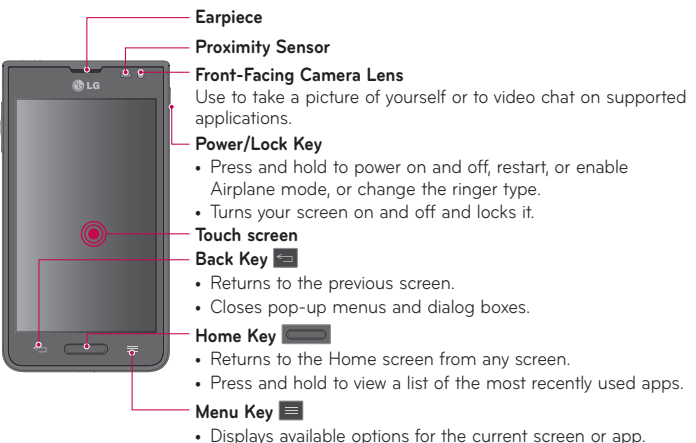

#### **NOTE: Proximity sensor**

When receiving and making calls, the proximity sensor automatically turns the backlight off and locks the touch screen by sensing when the phone is near your ear. This extends battery life and prevents you from unintentionally activating the touch screen during calls.

**Warning!** Placing a heavy object on the phone or sitting on it can damage the LCD and touch screen functions. Do not cover the LCD proximity sensor with protective film. This could cause the sensor to malfunction.

#### **Getting to know your phone**

#### **TIP!**

- Tap the **Menu Key whenever you open an application to check what options are** available.
- If your phone has errors when you use it or you cannot turn it on, remove the battery, install it again and turn it on after 5 seconds.

#### **Volume Keys**

- **On the Home screen:** Controls ringer volume
- **During a call:** Controls your earpiece volume
- **When playing a track:** Controls volume continuously

#### **TIP! QuickMemo**

Press and hold the Volume Up and Volume Down Keys for one second to use QuickMemo.

#### **Power/Lock Key**

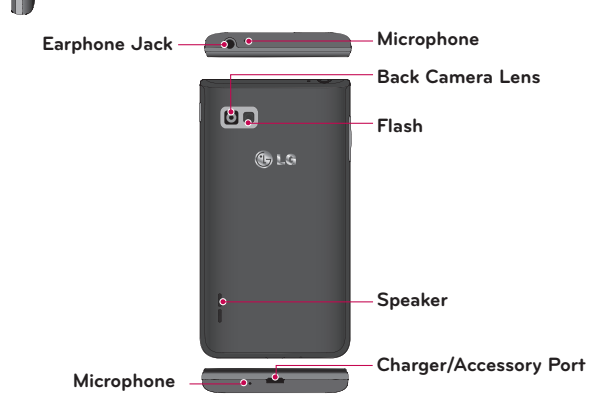

#### **Installing the Micro SIM card and battery**

Before you can start exploring your new phone, you'll need to set it up. To insert the Micro SIM card and battery:

**1** Hold the phone on your hand firmly. With the other hand, lift the battery cover using the fingertip cutout located on the bottom of the cover and pull it up to remove it.

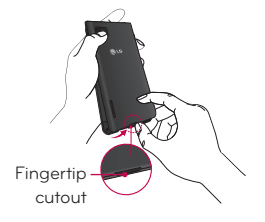

**2** Slide the Micro SIM card into the Micro SIM card slot. Make sure the gold contact area on the card is facing downwards and the notched side is inserted first (see image below).

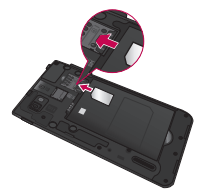

**3** Insert the battery into place by aligning the gold contacts on the phone and the battery  $\bullet$  and press the battery down until it clicks into place  $\bullet$ .

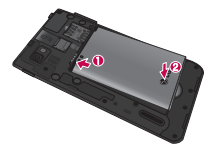

**4** Align the battery cover over the battery compartment **0** and press it down until it clicks into place  $\Omega$ 

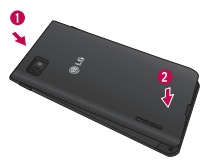

#### **Charging your phone**

A rechargeable Li-ion battery is used to power your phone. A USB adapter, which is included with your phone, is used to charge the battery. Ask your local LG sales representative for further details regarding approved batteries and chargers. Before using your phone for the first time, make sure the battery is fully charged. An uncharged battery will fully recharge after 3 hours.

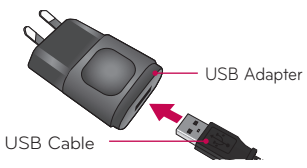

**NOTE:** Make sure the battery is installed before connecting the USB adapter. If the battery is not installed and the USB adapter is connected, the phone will not operate properly due to prolonged power cycling. Also, removing the battery with the USB adapter connected may damage the device. Please unplug USB adapter before removing battery.

**Warning!** If the touch screen does not function while the phone's in the process of charging, this may be due to an unstable power supply. As a result, disconnect the USB cable from the device or unplug the USB adapter from the power outlet.

- **1** Connect the USB adapter and USB cable.
- **2** Plug the USB cable (as shown below) into the phone's Charger/Accessory Port.

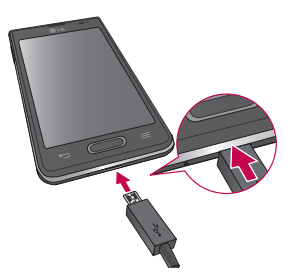

**NOTE:** The battery must be fully charged initially to improve battery lifetime.

#### **Getting to know your phone**

#### **Inserting a microSD card**

Insert a microSD™ card to use the camera and other multimedia features. Multimedia contents can be saved in the microSD card.

#### **NOTE:**

- This device supports up to a 32GB microSD card.
- The memory card is sold separately.
- **1** Turn the phone off before inserting or removing the microSD card. Remove the battery cover.

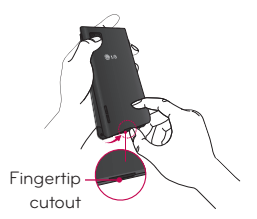

**2** Then insert the microSD card into the slot. Make sure the gold contact area is facing upwards.

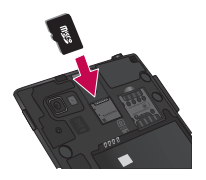

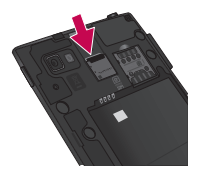

#### **Removing the microSD card**

To safely remove the microSD card from your phone, first you need to unmount it.

- **1** From the Home screen, tap **Apps** > **Settings** > **Storage** > **Unmount SD card** > **OK**.
- **2** Remove the battery cover and battery, then gently pull the microSD card from the slot.

**Warning!** Do not remove the microSD card without unmounting it first. Otherwise, it may damage the microSD card as well as your phone, and the data stored on the microSD card may be corrupted.

#### **Formatting the microSD card**

**Warning!** All files stored on your microSD card are deleted when you format the card.

- **1** From the Home screen, tap **Apps** > **Settings > Storage**.
- **2** Tap **Erase SD card** (twice).
- **3** If you set an unlock pattern, enter it and tap **Erase everything**. The card will then be formatted and ready to use.

**NOTE:** If there is content on your microSD card, the folder structure may be different after formatting since all the files will have been deleted.

#### **Locking and unlocking the screen**

If you do not use the phone for a while, the screen will be automatically turned off and locked. This helps to prevent accidental touches and saves battery power. When you are not using the your phone, press the **Power/Lock Key** to lock your phone.

If there are any programs running when you lock your screen, they may be still running in Lock mode. It is recommended that you exit all programs before entering Lock mode to avoid unnecessary charges (e.g. phone calls, web access and data communications).

To wake up your phone, press the **Power/Lock Key** . The Lock screen will appear. Touch and slide the Lock screen in any direction to unlock your Home screen. The last screen you viewed will open.

#### **Your Home screen**

#### **Touch Screen tips**

Here are some tips on how to navigate on your phone.

**Tap or touch** – A single finger tap selects items, links, shortcuts and letters on the on-screen keyboard.

**Touch and hold** – Touch and hold an item on the screen by touching it and not lifting your finger until an action occurs. For example, to open a contact's available options, touch and hold the contact in the Contacts list until the context menu opens.

**Drag** – Touch and hold an item for a moment and then, without lifting your finger, move your finger on the screen until you reach the target position. You can drag items on the Home screen to reposition them.

**Swipe or slide** – To swipe or slide, quickly move your finger across the surface of the screen, without pausing when you first touch it (so you don't drag an item instead). For example, you can slide the screen up or down to scroll through a list, or browse through the different Home screens by swiping from left to right (and vice versa).

**Double-tap** – Double-tap to zoom on a webpage or a map. For example, quickly double-tap a section of a webpage to adjust that section to fit the width of the screen. You can also double-tap to zoom in and out after taking a picture (using the Camera), and when using Maps.

**Pinch-to-Zoom** – Use your index finger and thumb in a pinching or spreading motion to zoom in or out when using the browser or Maps, or when browsing pictures.

**Rotate the screen** – From many applications and menus, the orientation of the screen adjusts to the device's physical orientation.

#### **NOTE:**

- To select an item, touch the center of the icon.
- Do not press too hard; the touch screen is sensitive enough to pick up a light, yet firm touch.
- Use the tip of your finger to touch the option you want. Be careful not to touch any other keys.

#### **Your Home screen**

#### **Home screen**

Simply swipe your finger to the left or right to view the panels. You can customize each panel with apps, downloads, widgets and wallpapers.

**NOTE:** Some screen images may be different depending on your phone provider.

On your Home screen, you can view menu icons at the bottom of the screen. Menu icons provide easy, one-touch access to the functions you use the most.

- Touch the **Phone** icon to bring up the touch screen dialpad to make a call.
- 
- **T** Touch the **Contacts** icon to open your contacts.
- Touch the **Apps** icon to display all of your installed applications. To open any application, simply touch the icon in the applications list.
- **Touch the Messaging** icon to access the messaging menu and create a new message.
- **Touch the Chrome** icon to search for information and browse webpages using Chrome.

#### **Customizing the Home screen**

You can customize your Home screen by adding apps, downloads, widgets or wallpapers. For more convenience using your phone, add your favorite apps and widgets to the Home screen.

#### **To add items on your Home screen:**

- **1** Touch and hold the empty part of the Home screen.
- **2** Tap the **Apps, Downloads, Widgets** or **Wallpapers** tab.
- **3** Drag the desired item to the desired location and lift your finger.

#### **To remove an item from the Home screen:**

Touch and hold the icon you want to remove, drag it to  $\Box$ , and lift your finger.

**TIP!** To add an application icon to the Home screen from the Apps screen, touch and hold the application you want to add and drag it to the desired location.

#### **TIP! Using folders**

You can add several app icons in a folder. Drop one app icon over another one on a Home screen, and a folder will be created.

#### **Returning to recently-used applications**

- **1** Touch and hold the **Home Key 1** The screen displays a pop-up containing the icons of applications you used recently.
- **2** Touch an icon to open the application. Or touch the **Back Key E** to return to your previous screen.

#### **Notifications**

Notifications alert you to the arrival of new messages, calendar events, and alarms, as well as to ongoing events, such as video downloads.

From the Notifications Panel, you can view your phone's current status and pending notifications.

When a notification arrives, its icon appears at the top of the screen. Icons for pending notifications appear on the left, and system icons showing things like Wi-Fi or battery strength on the right.

**NOTE:** The available options may vary depending on the region or service provider.

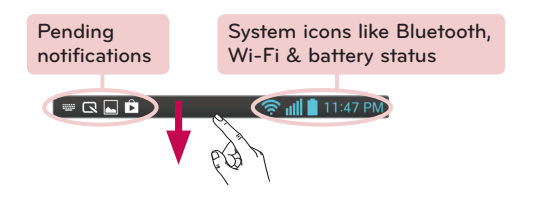

#### **Your Home screen**

#### **Swipe down for notifications & settings**

Swipe the Status Bar down to open the Notifications Panel. To close the Notifications Panel, swipe the bar that is at the bottom of the screen upwards.

**NOTE:** Touch and hold an icon from the Quick Settings to view the function's settings menu.

#### **Quick Settings**

Use Quick Settings to easily toggle function settings like Wi-Fi, manage display brightness and more. The Quick Settings are located at the top of the Notifications Panel.

#### **To rearrange Quick Setting items on the Notification Panel**

Open the Notifications Panel and touch  $\mathbf{R}$ . You can then view and rearrange the desired items on the Quick Settings menu. To set more items to be displayed on the Notifications panel, touch  $\frac{1}{2}$ .

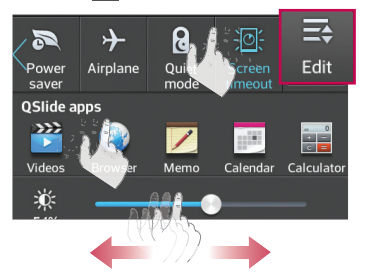

#### **Indicator icons on the Status Bar**

Indicator icons appear on the Status Bar at the top of the screen to report missed calls, new messages, calendar events, device status and more.

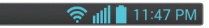

The icons displayed at the top of the screen provide information about the status of the device. The icons listed in the table below are some of the most common ones.

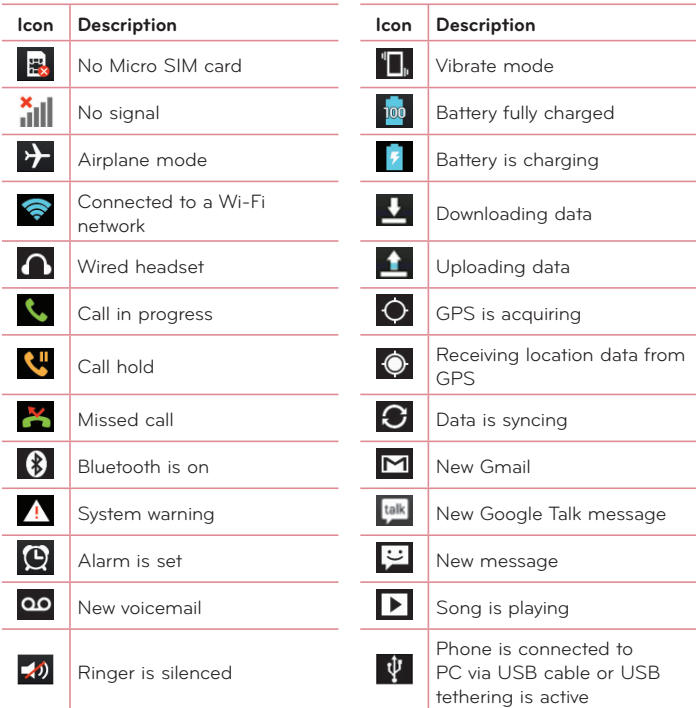

#### **Your Home screen**

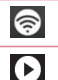

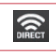

Mobile HotSpot active **A** Wi-Fi Direct activated

SmartShare music playing SmartShare on

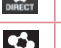

**NOTE:** The icons location in the Status Bar may differ according to the function or service.

#### **On-screen keyboard**

You can enter text using the on-screen keyboard. The on-screen keyboard appears automatically on the screen when you need to enter text. To manually display the keyboard, simply touch a text field where you want to enter text.

#### **Using the keypad & entering text**

 $\hat{\Phi}$  Tap once to capitalize the next letter you type. Double-tap for all caps.

 $\overline{122}$  Tap to switch to the numbers and symbols keyboard.

 Tap to use the voice input function. You can also touch and hold this icon to select the handwriting and settings menu.

 $\Box$  Tap to enter a space.

Tap to create a new line in the message field.

**Tap to delete the previous character.** 

#### **Entering accented letters**

The on-screen keyboard allows you to enter special characters (e.g. "á"). For example, touch and hold the desired key (for example, the "a" key). After the desired character appears, slide your your finger over it and lift it off to enter it.

#### **Google account setup**

When you first turn on your phone, you have the opportunity to activate the network, to sign into your Google Account and select how you want to use certain Google services.

#### **To set up your Google account:**

- Sign into a Google Account from the prompted set-up screen. **OR**
- t From the Home screen, tap **Apps** > **Settings** > **Accounts & sync** > **ADD ACCOUNT** > **Google**.

If you have a Google account, touch **Existing**, enter your email address and password, then touch . Otherwise, touch **New** and enter the necessary information to create a new Google Account.

Once you have set up your Google account on your phone, your phone automatically synchronizes with your Google account on the Web.

Your contacts, Gmail messages, Calendar events and other information from these applications and services on the Web are synchronized with your phone. (This will depend on your synchronization settings.)

After signing in, you can use Gmail™ and take advantage of Google services on your phone.

#### **Connecting to Networks and Devices**

#### **Wi-Fi**

With Wi-Fi, you can use high-speed Internet access within the coverage of the wireless access point (AP). Enjoy wireless Internet using Wi-Fi, without extra charges.

#### **Connecting to Wi-Fi networks**

To use Wi-Fi on your phone, you need to access a wireless access point or 'hotspot'. Some access points are open and you can simply connect to them. Others are hidden or use security features; you must configure your phone to be able to connect to them. Turn off Wi-Fi when you're not using it to extend the life of your battery.

**NOTE:** If you are out of the Wi-Fi zone or have set Wi-Fi to **OFF**, additional charges may be applied by your mobile operator for mobile data use.

#### **Turning Wi-Fi on and connecting to a Wi-Fi network**

- **1** From the Home screen, tap **Apps** > **Settings** > **Wi-Fi** from the WIRELESS & NETWORKS.
- **2** Tap  $\left($ **Tap**  $\right)$  to turn it on and start scanning for available Wi-Fi networks.
- **3** Tap **SEARCH** to see a list of active and in-range Wi-Fi networks.
	- Secured networks are indicated by a lock icon.
- **4** Touch a network to connect to it.
	- If the network is secured, you are prompted to enter a password or other credentials. (Ask your network administrator for details)
- **5** The Status Bar displays icons that indicate Wi-Fi status.

#### **Bluetooth**

You can use Bluetooth to send data by running a corresponding application, but not from the Bluetooth menu as on most other mobile phones.
#### **NOTE:**

- LG is not responsible for the loss, interception or misuse of data sent or received via the Bluetooth wireless feature.
- Always ensure that you share and receive data with devices that are trusted and properly secured. If there are obstacles between the devices, the operating distance may be reduced.
- Some devices, especially those that are not tested or approved by Bluetooth SIG, may be incompatible with your device.

### **Turning on Bluetooth and pairing up your phone with a Bluetooth device**

You must pair your device with another device before you connect to it.

- **1** From the Home screen, tap **Apps** > **Settings** > **Bluetooth** from the WIRELESS & NETWORKS.
- **2** Tap  $\left[\begin{array}{cc} \bullet & \bullet \\ \bullet & \bullet \end{array}\right]$  to turn Bluetooth on. You will see the option to make your phone visible and option to search devices. Then tap **Search for devices** to view the devices in range.
- **3** Choose the device you want to pair with from the list.

Once the paring is successful, your device will connect to the device.

**NOTE:** Some devices, especially headsets or hands-free car kits, may have a fixed Bluetooth PIN, such as 0000. If the other device has a PIN, you will be asked to enter it.

### **Send data using the Bluetooth wireless feature**

**1** Open the item and tap  $\leq$ 

#### **OR**

Touch and hold the item and select **Share**.

#### **OR**

Open the item and tap the **Menu Key** > **Share**.

**2** Tap **Bluetooth** to share via Bluetooth.

# **Connecting to Networks and Devices**

**NOTE:** The method for selecting an option may vary by data type.

**3** Search for and pair with a Bluetooth-enabled device.

#### **Receive data using the Bluetooth wireless feature**

- **1** From the Home screen, tap **Apps** > **Settings** > **Bluetooth**.
- **2** Tap  $\left( \begin{matrix} \bullet & \bullet \\ \bullet & \bullet \end{matrix} \right)$  to turn Bluetooth on and mark the checkbox at the top of the screen to visible on other devices.

**NOTE:** To select the length of time that your device will be visible, tap the **Menu Key** > **Visibility timeout**.

**3** Pair the devices and tap **Accept** when you receive a Bluetooth Authorization Request to accept the file(s).

# **USB Tethering**

You can use your phone to provide a data connection to a computer by activating data tethering and connecting the phone and computer with a USB cable.

#### **To tether your phone with your computer using the USB**

- **1** Connect your phone to your computer with a USB cable. You'll receive a notification that the USB is connected and can see USB connection type pop-up.
- **2** Tap **USB tethering** to use USB tethering mode.

#### **NOTE:**

- To use your phone's tethering capability, you must have the Smartphone Mobile Hotspot service added to your rate plan. Performance may vary depending on the number of devices connected and other factors.
- You cannot access your phone's microSD card on your computer when using USB tethering.

# **Smartphone Portable Wi-Fi hotspot**

You can also use your phone to provide a mobile broadband connection for up to 8 other devices. Create a hotspot and share your connection. To create a portable hotspot, tap **Apps** > **Settings** > **Tethering & networks**  > **Portable Wi-Fi hotspot**. A checkmark indicates that the function is active. Then tap **Set up Wi-Fi hotspot** and set a password upon first use.

**NOTE:** To use your phone's Hotspot capability, you must have the Smartphone Mobile Hotspot service added to your rate plan. In addition, your Smartphone Mobile Hotspot service cannot be used at the same time as Wi-Fi. Please close your WiFi connection prior to launching this service. Performance may vary depending on the number of devices connected and other factors. If you do not use a password, other unauthorized devices be able to use your Mobile Hotspot connection.

# **Enabling Wi-Fi Direct to share through SmartShare**

Wi-Fi Direct automatically scans nearby Wi-Fi Direct devices and the searched devices are listed as they are found. This allows you to select a specific device to share multimedia data with through SmartShare.

- **1** From the Home screen, tap **Apps** > **Settings** > **Wi-Fi** from the WIRELESS & NETWORKS.
- **2** Tap  $\boxed{\circ}$  to turn it on and touch the **Menu Key**  $\boxed{\bullet}$  **> Wi-Fi Direct**.
- **3** Select a device to connect with from the scanned device list.

**CREATE GROUP** – Touch to activate group owner mode, which enables the legacy Wi-Fi devices to connect by scanning your phone.

**NOTE:** When your phone becomes a group owner it will consume more battery power than when it is a client. The Wi-Fi Direct connection does not provide Internet service. As a result, additional costs may be incurred when connecting and using online services. Check data charges with your network provider.

# **Connecting to Networks and Devices**

# **SmartShare**

**SmartShare** uses DLNA (Digital Living Network Alliance) technology to share digital content through a wireless network. Both devices must be DLNA certified to support this feature.

#### **To turn SmartShare on and allow sharing contents**

- **1** From the Home screen, tap **Apps** > **SmartShare** .
- **2** Touch the **Menu Key** > **Settings**.
- **3** Touch **Contents share** to allow your device to be detected by other devices.
- **Select Sharing requests** if you would like to select how to accept sharing requests from other devices. Choose from **Always accept, Always ask,** and **Always deny**.
- **Touch Receive files** if you would like to allow the other devices to upload media files to my phone.

**NOTE:** Make sure that the microSD card is correctly mounted and the **Receive files** option in the Settings menu is checked.

**4** Touch **Shared contents** to checkmark the types of content you would like to share.

Choose from **Photos**, **Videos**, and **Music**.

**5** SmartShare is now activated and ready to share contents.

#### **To control your renderer devices**

Let your renderer device (e.g., TV) play multimedia contents from your remote content library (e.g., PC).

**NOTE:** Make sure that the DLNA functionality of your devices is properly configured (e.g., for TV and PC).

- **1** From the Home screen, tap Apps  $\frac{1}{2}$  > SmartShare
- **2** Touch the **Player Q** and select the device from the renderer device list.
- **3** Touch the Library **a** and select the device for the remote content library.
- **4** You can browse the content library.
- **5** Touch and hold a content thumbnail and touch **Play** or touch the **Menu**   $Key \n\mathbf{B} > \mathbf{Play}$ .

#### **To share contents from your phone to your renderer device (e.g. TV)**

**NOTE:** Make sure that your renderer device is properly configured.

- **1** While watching your pictures or videos using the Gallery application, touch  $\boxed{m}$  /  $\boxed{m}$  at the top of the screen.
- In : Need to be connected to a network
- **In** : Select the device in the network
- **(a)**: Currently, the content is being shared through SmartShare.

**NOTE:** Follow the same steps to use the Music, Videos and Polaris Office 4 apps to share contents.

**2** Select the device from renderer lists to play the files.

**NOTICE:** Check that your device is connected with your home network using Wi-Fi connection to use this application.

Some DLNA enabled devices (e.g. TV) support only the DMP feature of DLNA and will not appear in the renderer device list.

Your device might not be able to play some contents.

#### **To download contents from the remote content library**

- **1** From the Home screen, tap **Apps** > **SmartShare** .
- **2** Touch the Library **a** and select the device of the remote content library.
- **3** You can browse the content library.
- **4** Touch and hold a content thumbnail and then touch **Download** or touch the **Menu Key** > **Download**.

# **Connecting to Networks and Devices**

**NOTICE:** Some contents are not supported.

#### **To upload contents to the remote content library**

- **1** From the Home screen, tap Apps  $\overline{m}$  > SmartShare
- **2** Touch the **Library and select My phone.**
- **3** You can browse the local content library to find the content(s) you want.
- **4** Touch and hold a content thumbnail and then touch **Upload** or touch the **Menu Key** > **Upload**.
- **5** Select the device of the remote content library to be uploaded.

**NOTICE:** Some DLNA enabled devices do not support the DMS upload functionality and will not upload files. Some contents are not supported.

# **Calls**

# **Making a call**

- **1** From the Home screen, tap **Phone t**, to open the keypad.
- **2** Enter the number on the keypad. To delete a digit, tap **Clear** ...
- **3** Tap **Call C** to make a call.
- **4** To end a call, tap **End**  $\bigcap$

**TIP!** To enter "+" to make international calls, touch and hold  $\theta$  +.

# **Calling your contacts**

- **1** From the Home screen, tap **Contacts 1** to open your contacts.
- **2** Scroll through the contact list or tap the **Search contacts** box and enter the first letter(s) of the contact you want to call. You can also tap a letter along the right side of the screen to access names starting with the chosen letter.
- **3** In the list that is displayed, tap the contact you want to call.
- **4** In the Contact Info screen, tap the phone number you wish to call.

# **Answering and rejecting a call**

#### **Locked screen**

To answer an incoming call when the screen is locked, swipe **Answer** in any direction. Swipe **Decline** in any direction to decline an incoming call.

### **Unlocked screen**

To answer an incoming call when the screen is unlocked, tap **Answer** . To decline the call, tap **Decline** 

# **Calls**

#### **TIP! Decline with message**

You can send a message quickly using this function. This is useful if you need to reject a call with message during a meeting.

# **Adjusting the in-call volume**

To adjust the in-call volume during a call, use the Volume Keys on the left side of the phone.

# **Making a second call**

- **1** During your initial call, tap the **Menu Key** and select **Add call**.
- **2** Dial the number or search your contacts.
- **3** Tap **Call t** to connect the call.
- **4** Both calls will be displayed on the call screen. Your initial call will be put on hold.
- **5** Tap the call entry on the screen to toggle between active calls or tap **Merge calls t** to merge the calls.
- **6** To end active calls, tap **End C**. If there is no active call, it will end the call on Hold.

# **Ending a Call**

Tap **End n** to end a call.

**NOTE:** To redial recent numbers, touch **Redial**  $\sim$  at the end of the call or find the number within the **Call logs** and tap **Call** to the right of the entry.

If you exit the current call screen and return to the Home screen, you will be notified that you are still on an active call by the green phone icon within the Status Bar.

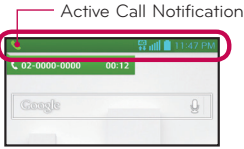

# **Ending a Call from the Status Bar**

- **1** Touch and drag the Status Bar down to open the Notifications Panel.
- **2** Tap **End call C** to end the currently active call.

# **Viewing your call logs**

From the Home screen, tap **Phone ,** then tap the **Call logs**  $\blacktriangle$  tab. View a complete list of all dialed, received, and missed voice calls.

**TIP!** Tap any single call log entry to view the date, time, and duration of the call.

**TIP!** Tap the **Menu Key**  $\equiv$ , then tap **Delete** to delete entries individually or **Delete all** to delete all.

# **Call settings**

You can configure phone call settings, such as call forwarding, and other special features offered by your carrier.

- **1** From the Home screen, tap **Apps** > **Settings** .
- **2** Tap **Call** and set any desired options.

# **Contacts**

You can add contacts on your phone and synchronize them with the contacts in your Google Account or other accounts that support syncing contacts.

# **Searching for a contact**

- **1** From the Home screen, tap **Contacts 1** to open your contacts.
- **2** Tap the **Search contacts** box and enter the contact name using the keypad. You can also tap a letter along the right side of the screen to access names starting with the chosen letter.

## **Adding a new contact**

- **1** From the Home screen, tap **Phone b** and enter the new contact's number.
- **2** Tap the **Menu Key** > **Add to Contacts** > **Create new contact**. Select the desired account (if applicable).
- **3** If you want to add a picture to the new contact, tap **A**. Choose from Take **photo** to take a picture using the camera or **Select from Gallery**. Then browse for an image and select it.
- **4** Tap **v** to enter more specific name information.
- **5** Enter the details about your contact.
- **6** Tap **Save** to save the contact entry.

# **Favorite Contacts**

You can classify frequently called contacts as favorites.

#### **To add a contact to your favorites**

- **1** From the Home screen, tap **Contacts t** to open your contacts.
- **2** Tap a contact to view its details.
- **3** Tap the star to the right of the contact's name. The star turns gold and the contact is added to your favorites.

#### **To remove a contact from your favorites list**

- From the Home screen, tap **Contacts 1** to open your contacts.
- Tap the **Favourites** tab to view your favorite contacts.
- Tap a contact to view its details.
- Tap the gold star to the right of the contact's name. The star turns grey and the contact is removed from your favorites.

# **Creating a group**

- From the Home screen, tap **Contacts t** to open your contacts.
- Touch the **Groups** tab, then touch the **Menu Key** and select **New group**.
- Enter a name for the new group. You can also set a ringtone for the group.
- Touch **Save** to save the group.

**NOTE:** If you delete a group, the contacts assigned to that group will not be lost. They will remain in your contacts.

# **Messaging**

Your phone combines text and multimedia messages into one intuitive, easyto-use menu.

# **Conversation view**

Messages exchanged with another party are displayed in chronological order so that you can conveniently see an overview of your conversations.

## **Sending a message**

- **1** From the Home screen, tap Messaging  $\ddot{\bullet}$ , then tap **Compose** 1 to create a new message.
- **2** Enter a contact name or phone number in the **To** field. As you enter the contact name, matching contacts appear. You can tap a suggested recipient. You can also add multiple contacts.
- **3** Tap the text field to start entering your message.
- **4** Tap the **Menu Key**  $\equiv$  to open the options menu. Choose from any of the available options.
- **5** Tap **Send** to send your message.

**Warning!** The 160-character limit may vary from country to country depending on how the text message is coded and the language used in the message.

**Warning!** If an image, video, or audio file is added to a text message, it will be automatically converted into a multimedia message and your service plan will be decremented accordingly.

**NOTE:** When you get a text message during a call, there will be an audible notification.

# **Using smilies**

Liven up your messages using smilies.

When writing a new message, tap the **Menu Key**  $\equiv$ , then tap **Insert smiley**.

# **Changing your message settings**

Your phone's message settings are predefined, so you can send messages immediately. You can change the settings based on your preferences.

**figure From the Home screen, tap Messaging**  $\bullet$  **> Menu Key**  $\bullet$  **> Settings.** 

# **E-mail**

You can use the E-mail application to read emails from services like Gmail. The E-mail application supports the following account types: POP3, IMAP and Exchange.

Your service provider or system administrator can provide you with the account settings you need.

# **Managing an email account**

The first time you open the E-mail application, a set-up wizard opens to help you to set up an email account.

After the initial setup, E-mail displays the contents of your inbox. If you have added more than one account, you can switch among accounts.

#### **To add another email account:**

 $\cdot$  Open the **E-mail** application and tap the **Menu Key**  $\equiv$  > **Settings** >  $\left( \frac{1}{2} \right)$ .

#### **To change an email account's settings:**

• Open the **E-mail** application and tap the Menu Key  $\equiv$  > Settings > General **settings.**

#### **To delete an email account:**

t Open the **E-mail** application and tap the **Menu Key** > **Settings** > touch > touch an account you want to delete > **Remove** > select **Yes**.

# **Working with account folders**

Open the **E-mail** application and tap the **Menu Key** and select **Folders**. Each account has an Inbox, Outbox, Sent and Drafts folder. Depending on the features supported by your account's service provider, you may have additional folders.

# **Composing and sending email**

#### **To compose and send a message**

- **1** While in the E-mail application, tap **Write Z**.
- **2** Enter an address for the message's intended recipient. As you enter text, matching addresses will be proposed from your Contacts. Separate multiple addresses using semicolons.
- **3** Tap **Menu Key**  $\equiv$  to add a Cc/Bcc and tap **Attach 6** to attach files, if required.
- **4** Enter the subject and your message
- **5** Tap the **Send b** to send the message.

If you aren't connected to a network, for example, if you're working in airplane mode, the messages that you send will be stored in your Outbox folder until you connect to a network again. If it contains any pending messages, the Outbox will be displayed on the Accounts screen.

**TIP!** When a new email arrives in your Inbox, you will be notified by a sound or vibration. Tap the email notification to stop receiving notifications.

# **Camera**

To open the Camera application, tap **Camera** on the Home screen.

## **Getting to know the viewfinder**

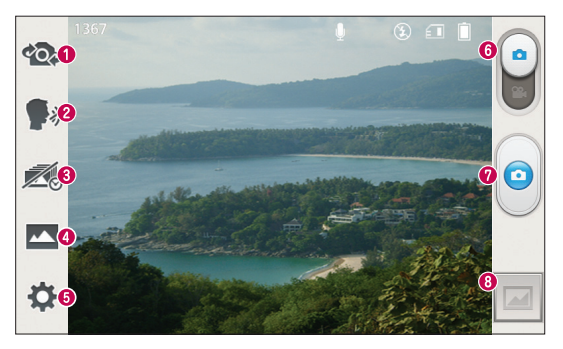

- **Swap camera** Switch between the rear–facing camera lens and the front– facing camera lens.
- **Cheese shutter** To take a photo, say one of the following words: Cheese, Smile, Whisky, Kimchi or LG.
- **Time catch shot** Touch this icon to capture the missing moment before pressing the shutter.
- **Shot mode** Choose from **Normal**, **HDR**, **Panorama**, **Continuous shot** or **Beauty shot**.
- **Settings** Touch this icon to open the settings menu. See **Using the advanced settings** on the following page.
- **Video mode** Touch and slide down this icon to switch to video mode.
- **Capture** Touch to capture a picture.
- **Gallery** Touch to view the last photo you captured. This enables you to access your Gallery and view saved photos while in camera mode.

**TIP!** Place two fingers on the screen and pinch to use the Zoom function.

**NOTE:** Please ensure the camera lens is clean before taking pictures.

## **Using the advanced settings**

In the viewfinder, tap  $\bullet$  to open the advanced options. You can change the camera settings by scrolling through the list. After selecting the option, tap the **Back Key** .

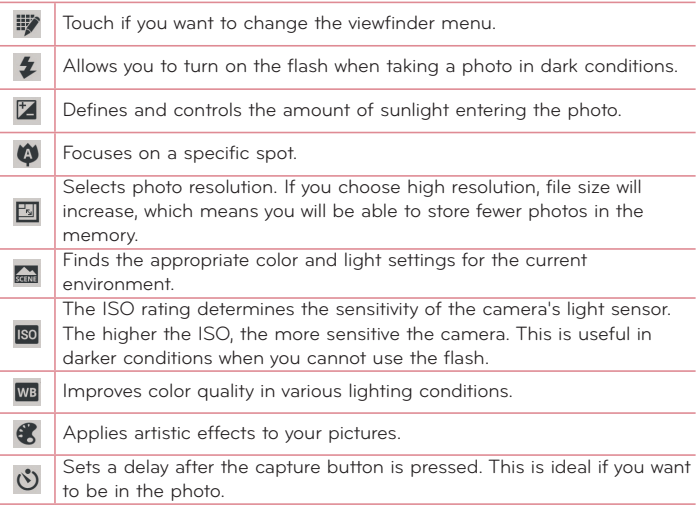

# **Camera**

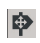

Activate this to use your phone's location-based services. Take pictures wherever you are and tag them with the location. If you upload tagged pictures to a blog that supports geo tagging, you can see the pictures displayed on a map.

**NOTE:** This function is only available when the GPS function is active.

### $\frac{1}{2}$  (i)

Selects a shutter sound.

门

Set the storage location for your pictures. Choose from Internal memory and SD card.

#### **TIP!**

- When you exit the camera, some settings return to their defaults, such as white balance, color effect, timer and scene mode. Check these before you take your next photo.
- The setting menu is superimposed over the viewfinder, so when you change photo color or quality elements, you will see a preview of the changed image behind the Settings menu.

# **Taking a quick photo**

- **1** Open the **Camera** application.
- **2** Holding the phone horizontally, point the lens towards the subject you want to photograph.
- **3** A focus box will appear in the center of the viewfinder screen. You can also tap anywhere on the screen to focus on that spot.
- **4** When the focus box turns green, the camera has focused on your subject.
- **5** Touch  $\bullet$  to capture the photo.

**TIP!** You can also use the Volume Key for capturing.

# **Once you've taken a photo**

Touch  $\boxed{\phantom{a}}$  to view the last photo you took.

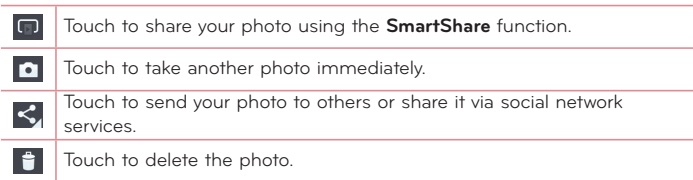

**TIP!** If you have a social networking account and set it up on your phone, you can share your photo with your social networking community.

Touch the Menu Key **that** to open all advanced options.

**Set image as** – Touch to use the photo as a **Contact photo, Home screen wallpaper** or **Lock screen wallpaper**.

**Move** – Touch to move the photo to another place.

**Copy** – Touch to copy the selected photo and save it to another album.

**Rename** – Touch to edit the name of the selected photo.

**Rotate left/right** – To rotate left or right.

**Crop** – Crop your photo. Move your finger across the screen to select the area to be cropped.

**Edit** – View and edit the photo.

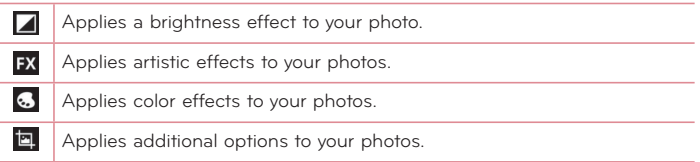

# **Camera**

**Slideshow** – Automatically shows you the images in the current folder one after the other.

**Details** – Find out more information about the contents.

# **Viewing your saved photos**

You can access your saved photos when in camera mode. Just tap the image preview in the bottom of the screen and your Gallery will be displayed.

- To view more photos, scroll left or right.
- To zoom in or out, double-tap the screen or place two fingers and spread them apart (move your fingers closer together to zoom out).

# **Video camera**

# **Getting to know the viewfinder**

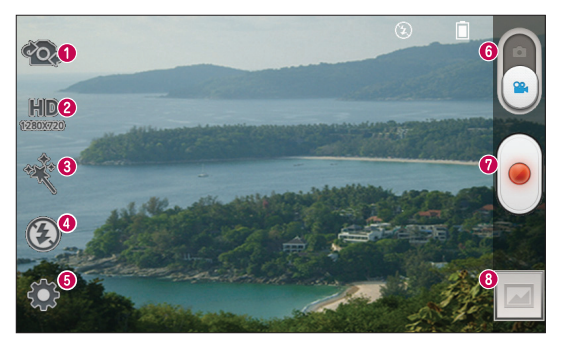

- **Swap camera** Switch between the rear–facing camera lens and the frontfacing camera lens.
- *Q* Video size Touch to set the size (in pixels) of the video you are recording.
- **B Live effect** Live effect provides various visual effects when recording a video.
- **Flash** Allows you to turn on the flash when taking a video in dark conditions.
- **Settings** Touch this icon to open the settings menu. See **Using the advanced settings** on the following page.
- **Camera mode** Touch and slide up this icon to switch to camera mode.
- **Record** Touch to start recording a video.
- **Gallery** Touch to view the last video you recorded. This enables you to access your Gallery and view your saved videos while in video mode.

**TIP!** When recording a video, place two fingers on the screen and pinch to use the Zoom function.

# **Video camera**

# **Using the advanced settings**

Using the viewfinder, touch  $\ddot{\Omega}$  to open all the advanced options.

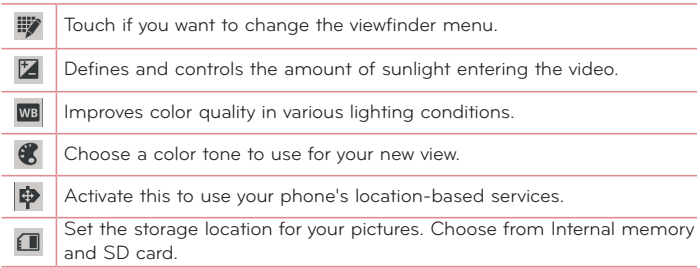

# **Recording a quick video**

- **1** Open the **Camera** application and touch the **Video mode** icon.
- **2** The video camera viewfinder appears on the screen.
- **3** Holding the phone, point the lens towards the subject you wish to capture in your video.
- **4** Touch once to start recording.
- **5** A timer showing the length of the video will appear.
- **6** Touch on the screen to stop recording.

**TIP!** You can also use the Volume Key for recording.

**NOTE:** Touch  $\boxed{\cdot}$  on the screen to take a picture while you're recording.

# **After recording a video**

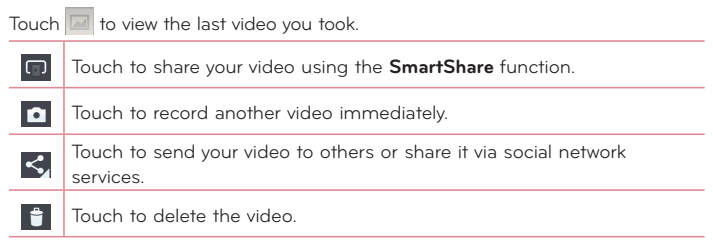

# **Watching your saved videos**

- **1** In the viewfinder, touch the image preview in the bottom of the screen.
- **2** Your Gallery will appear on the screen.
- **3** Tap a video to play it automatically.

# **Adjusting the volume when viewing a video**

To adjust the volume of a video while it is playing, use the Volume Keys on the left side of the phone.

# **LG Unique Functions**

# **QuickMemo**

The **QuickMemo** feature allows you to create memos and capture screen shots. Capture screens, draw on them, and share them with family and friends with QuickMemo.

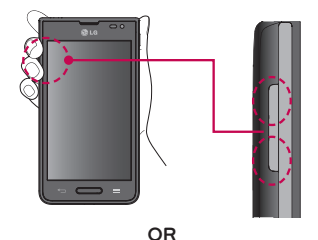

**1** Enter the QuickMemo screen by pressing both the Volume Keys for one second on the screen you want to capture. Or open the Notifications Panel and tap  $\blacksquare$ .

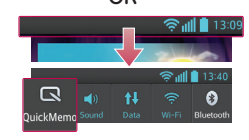

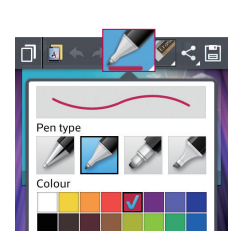

**2** Select the desired menu option from **Pen type**, **Colour**, and **Eraser**. Then create a memo.

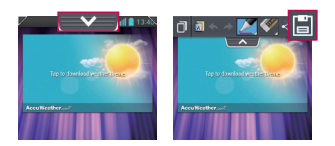

**3** Tap  $\mathbb{R}$  in the Edit menu and select  $\Box$  to save the memo. To exit QuickMemo at any time, tap the **Back Key E.** 

**NOTE:** Please use a fingertip while using the QuickMemo. Do not use your fingernail.

### **Using the QuickMemo options**

You can easily use the QuickMenu options when using the QuickMemo.

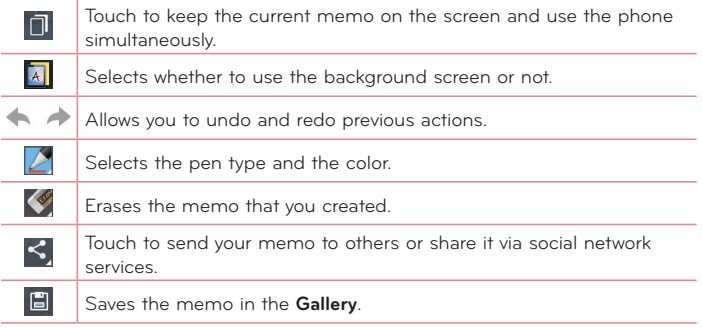

### **Viewing the saved QuickMemo**

From the Home screen, tap Apps **HI > Gallery <b>C** and select the QuickMemo album.

# **Live Zooming**

Live Zooming allows you to zoom in or zoom out on a portion of a video that is being played to make the desired scan appear larger or smaller.

When viewing the video, use your index finger and thumb in a pinching or spreading motion to zoom in or out.

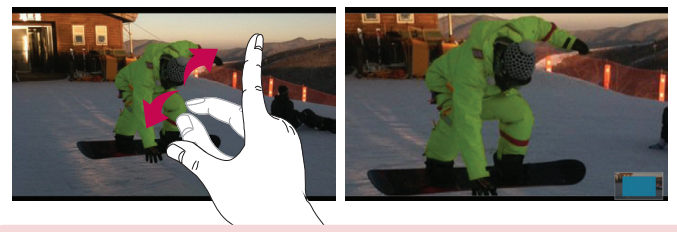

#### **NOTE:**

- When in video playback mode, slide the screen up or down to adjust the screen brightness.
- When in video playback mode, slide the screen left or right to rewind or fast-forward.

**NOTE:** Do not to press too hard; the touch screen is sensitive enough to pick up a light, but firm touch.

# **QSlide**

The **QSlide** function enables an overlay on your phone's display for easy multitasking.

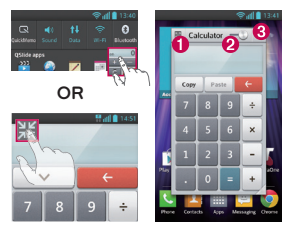

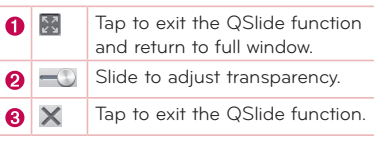

**NOTE:** The QSlide function can support up to two windows at the same time.

**1** Open the Notifications Panel and tap the desired app from the **QSlide apps** section.

**OR**

While using an application that supports QSlide, tap . The function will be displayed continuously as a small window on your screen.

**2** Slide  $\rightarrow$  to adjust the transparency level.

# **QuickTranslator**

Simply aim the camera of your smartphone at the foreign sentence you want to understand. You can get the real-time translation anywhere and anytime. You can buy additional dictionaries for offline translation from the Google Play Store.

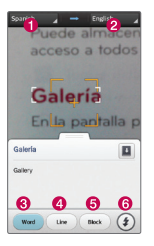

- **O** Home language
- **O** Destination language
- **A** Translation of word
- **O** Translation of sentence
- **O** Translation of block
- **6** Flash
- **1** Touch > **QuickTranslator**.
- **2** Touch **Word**, **Line** or **Block**.
- **3** Touch and select the desired language.
- **4** Hold the phone toward the subject you want to translate for a few seconds.

**NOTE:** Only one dictionary is provided free of charge. Additional dictionaries must be purchased. Please select from the list below the dictionary you would like to install as your complimentary dictionary.

**NOTE:** There may be a difference in the rate of recognization depending on the size, font, color, brightness and angle of the letters that need to be translated.

# **VuTalk**

Ues the VuTalk to create notebook cotents using real-time interactive handwriting and shared emotional conversations.

#### **NOTE:**

- Additional charges may be applied for data services when using VuTalk.
- Connect a device preloaded available VuTalk feature to use VuTalk.
- You can use only VuTalk when connecting data network, futhermore during a call.
- Please be careful that the screen may be looked, if you input nothing for a period of time.

## **Registering VuTalk**

- **1** From the Home screen, tap **1**
- **2** Tap  $\boxed{\triangle}$  to agree terms and conditions.
- $\bullet$  Once you register the VuTalk service, you can set up tapping  $\blacksquare$ .
- You can also register the VuTalk service tapping  $\mathbb Z$  during a call screen.

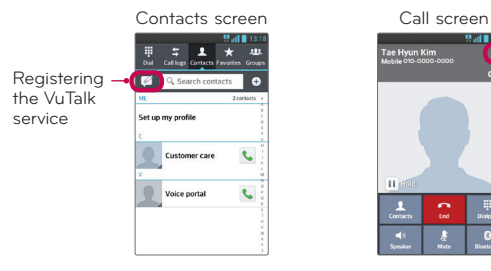

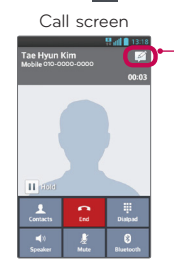

- t **Befor registering the VuTalk service:** Register the VuTalk service.
- t **After registering the VuTalk service:**Run the VuTalk feature.

# **LG Unique Functions**

### **Using VuTalk**

- **1** Select VuTalk user from the contacts.
- $\cdot$  If you tap,  $\mathbf{I}_e$  you can display only VuTalk user.
- **2** Tap **f** from the detail contacts screen.

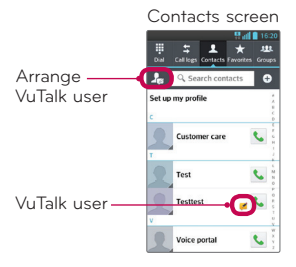

- Tap  $\blacktriangleright$  to attach image, photographic, place, sticker.
- **3** Tap **J** or  $\leq$  to end VuTalk feature.
- VuTalk saved Notebook contents when ending VuTalk feature.
- Tap  $\Box$  to end VuTalk feature because Vutalk is still running when the screen is changed the Home screen tapping Home key.

# **Multimedia**

# **Gallery**

You can store multimedia files in internal memory for easy access to all your multimedia files. Use this application to view multimedia files like pictures and videos.

**1** From the Home screen, tap **Apps** > **Gallery** .

You can manage and share all your image and video files with Gallery.

#### **NOTE:**

- Some file formats are not supported, depending on the software installed on the device.
- Some files may not play properly, depending on how they are encoded.

### **Viewing pictures**

Launching Gallery displays your available folders. When another application, such as E-mail, saves a picture, the download folder is automatically created to contain the picture. Likewise, capturing a screenshot automatically creates the Screenshots folder. Tap a folder to open it.

Pictures are displayed by creation date in a folder. Select a picture to view it full screen. Scroll left or right to view the next or previous image.

### **Zooming in and out**

Use one of the following methods to zoom in on an image:

- Double-tap anywhere to zoom in. Double-tap again to return to fullscreen view.
- Spread two fingers apart on any place to zoom in. Pinch in to zoom out.

### **Playing videos**

Video files show the  $\bigcirc$  icon in the preview. Select a video and tap  $\bigcirc$  to play it.

# **Multimedia**

### **Viewing photo and video options**

When viewing a photo or video, tap the **Menu Key** and use the advanced editing options.

### **Deleting images and videos**

Use one of the following methods:

- $\cdot$  In a folder, tap  $\left\| \cdot \right\|$  and select the photos and videos you want to delete, then tap **Delete**.
- When viewing a photo or video, tap  $\mathbf{f}$ .

### **Setting as wallpaper**

When viewing a photo, touch the **Menu Key**  $\equiv$  **> Set image as** and select **Contact photo, Home screen wallpaper** or **Lock screen wallpaper**.

#### **NOTE:**

- Some file formats are not supported, depending on the device software.
- If the file size exceeds the available memory, an error can occur when you open files.

# **Videos**

Your phone has a video player that lets you play all of your favorite videos. To access the video player, from the Home screen tap Apps  $\mathbb{R}$  > Videos

### **Playing a video**

- **1** From the Home screen, tap **Apps** > **Videos** .
- **2** Select the video you want to play.

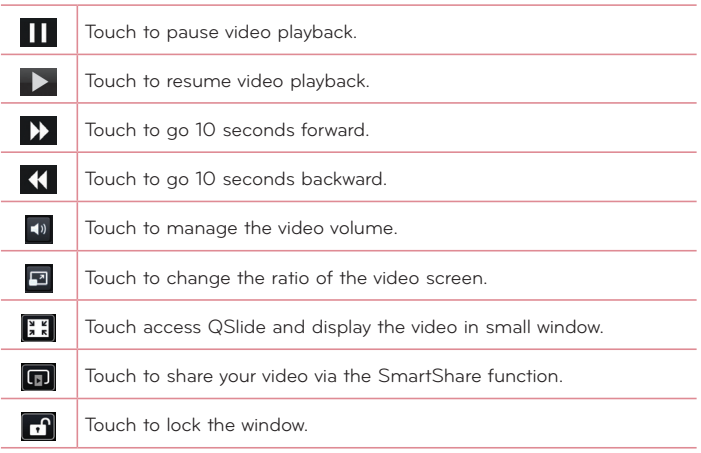

To change the volume while watching a video, press the Volume Keys on the left side of the phone.

Touch and hold a video in the list to access the following options: **Share**, **Trim**, **Delete** and **Details**.

# **Video Wiz**

You can make your own movie using your images/video and music.

- **1** From the Home screen, tap Apps **in > Video Wiz 3**.
- **2** After seeing the brief introduction on the steps to follow, tap **OK**.

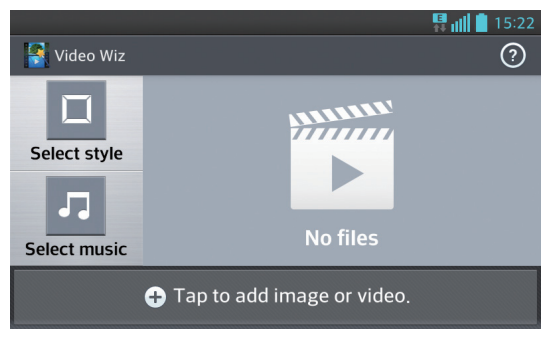

- **3** Tap **+** to add images or video.
- **4** Tap the desired images or videos, then tap  $\sqrt{\phantom{a}}$
- To remove images or videos, tap  $\Box$  and touch cross mark on image  $> \sqrt{\Box}$
- To rearrange them, touch and hold an image/video, and drag and drop it to the desired position.
- **5** Tap **Select style** to select the desired movie style.
- Scroll through and select the style you want. A preview will be displayed.
- **6** Tap **Select music** to set the background music.
- **7** Tap  $\triangleright$  to play your movie.
- **8** Tap **A** to edit the video clip using Text, Sticker or Magic spot.
- After editing the video, tap  $\sqrt{\phantom{a}}$
- **9** Tap **the save the video**.
- **10** Tap  $\odot$  to view the help information on using this feature.
- **11** Tap  $\overline{\otimes}$  to reset changes.

# **Music**

Your phone has a music player that lets you play all your favorite tracks. To access the music player, from the Home screen, tap Apps  $\frac{1}{2}$  > Music **...** 

### **Add music files to your phone**

Start by transferring music files to your phone:

- Transfer music using Media sync (MTP).
- Download from the wireless Web.
- Synchronize your phone to a computer.
- t Receive files via Bluetooth.

### **Transfer music using Media sync (MTP)**

- **1** Connect the phone to your PC using the USB cable.
- **2** Select the **Media sync (MTP)** option. Your phone will appear as another hard drive on your computer. Click on the drive to view it. Copy the files from your PC to the drive folder.
- **3** When you're finished transferring files, swipe the Status Bar down and touch **USB connected** > **Charge only**. You may now safely unplug your device.

### **Playing a song**

- **1** From the Home screen, tap Apps  $\frac{1}{2}$  > Music  $\boxed{.}$
- **2** Touch the **Songs** tab.
- **3** Select the song you want to play.

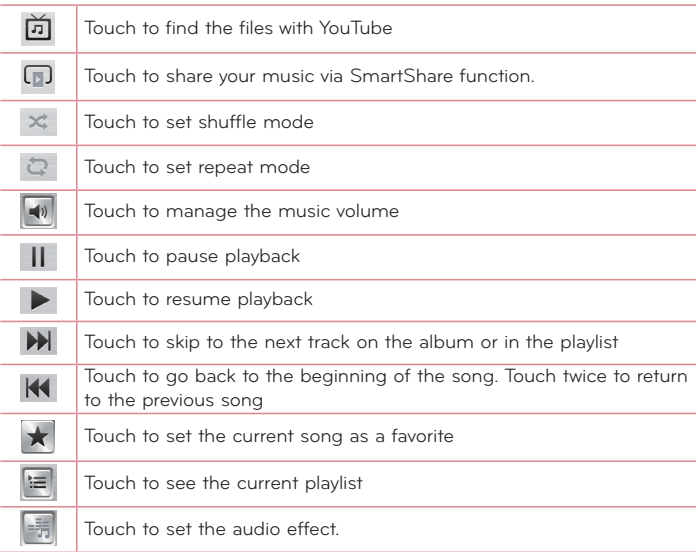

To change the volume while listening to music, press the Volume Keys on the left side of the phone.

Touch and hold any song in the list to access the following options: **Play**, **Add to playlist**, **Share, Set as ringtone, Delete, Details** and **Search**.

#### **NOTE:**

- Some file formats are not supported, depending on the device software.
- If the file size exceeds the available memory, an error can occur when you open files.
**NOTE:** Music file copyrights may be protected by international treaties and national copyright laws.

Therefore, it may be necessary to obtain permission or a licence to reproduce or copy music.

In some countries, national laws prohibit private copying of copyrighted material. Before downloading or copying the file, check the national laws of the relevant country concerning the use of such material.

# **Utilities**

# **Setting your alarm**

- **1** From the Home screen, tap Apps  $\mathbb{H}$  > Alarm/Clock  $\mathbb{F}$  >  $\mathbb{F}$ .
- **2** Set the desired alarm time.
- **3** Set **Repeat**, **Snooze duration**, **Vibration**, **Alarm sound, Alarm volume, Auto app starter, Puzzle lock** and **Memo**.
- **4** Touch **Save**.

**NOTE:** To change alarm settings in the alarm list screen, touch the **Menu Key E** and select **Settings**.

### **Using your calculator**

- **1** From the Home screen, tap Apps  $\frac{1}{2}$  > Calculator  $\frac{1}{2}$
- **2** Touch the number keys to enter numbers.
- **3** For simple calculations, touch the function you want to perform  $(+, -)$  $\times$  or  $\div$  ) followed by  $=$ .
- **4** For more complex calculations, touch the **Menu Key Relect the Advanced panel**, then choose the desired function.
- **5** To view the calculation history, tap  $\vee$ .

### **Adding an event to your calendar**

- **1** From the Home screen, tap Apps  $\frac{1}{18}$  > Calendar 18
- **2** Tap March 2013, to change the calendar view (Day, Week, Month, Agenda).
- **3** Tap on the date for which you wish to add an event and tap  $\Box$ .
- **4** Touch the **Event name** field and enter the event name.
- **5** Touch the **Location** field and enter the location. Check the date and enter the time you wish your event to start and finish.
- **6** If you wish to add a note to your event, touch the **Description** field and

enter the details.

- **7** If you wish to repeat the alarm, set **REPEAT** and set **REMINDERS**, if necessary.
- **8** Touch **Save** to save the event in the calendar.

# **File Manager**

The **File Manager** application allows you to manage files in your internal/ external storage.

#### **To open the File Manager application**

**fich From the Home screen, tap Apps <b>ET > Files Manager** 

### **File Manager Options**

- $\boxed{x}$ : Allows you to create a new folder.
- $\sqrt{2}$ : Allows you to move files and folders to another folder.
- $\hat{t}$  : Allows you to delete files and folders.
- $\cdot$  Q : Allows you to search for files.

Tap the **Menu Key The access the following options.** 

- **Sort by:** Allows you to sort files and folders by Name, Size, Date, and Type.
- **View by:** Allows you to change the view mode to List or Grid.
- **Copy:** Allows you to copy files and folders and paste them in another location.
- **Share:** Allows you to share files and folders with others.
- **Upload:** Allows you to upload files to online storage.
- . **Zip:** Allows you to compress files and folders into a .zip file.
- **Exit:** Allows you to exit the application.

# **Application Manager**

You can manage your programs with Application Manager.

- **1** From the Home screen, tap Apps **Following** > Application Manager
- **2** The **Application Manager** lists your installed apps along with their size and

# **Utilities**

version.

**3** Tap **Uninstall** to uninstall the app, then tap **OK** to confirm.

### **Application Manager Settings**

To adjust the Application Manager settings, tap the **Menu Key** and select **Settings**. The following settings are available.

- **Update notification cycle:** Allows you to set the notification cycle for app updates.
- **Auto app update:** Automatically updates apps if available.
- **Update over Wi-Fi only:** Updates apps only via Wi-Fi.

# **Voice Recorder**

Use the voice recorder to record voice memos or other audio files.

### **Recording a sound or voice**

- **1** From the Home screen, tap Apps **H** > Voice Recorder
- **2** Touch  $\bullet$  to begin recording.
- **3** Touch  $\blacksquare$  to end the recording.
- **4** Touch ▶ to listen to the recording.

**NOTE:** Touch  $\equiv$  to access your list of recordings. You can listen to the saved recordings. The available recording time may differ from actual recording time.

### **Sending the voice recording**

- 1 Once you have finished recording, you can send the audio clip by touching  $\ll$
- **2** Choose from any of the available methods for sharing.

# **Task Manager**

You can manage your applications using Task Manager. You can easily check the number of applications that are currently running and shut down certain applications.

### **Task Manager Options**

- Touch **Stop** to stop individual apps.
- Tap **Stop all** to stop all currently running apps.
- Tap the **Menu Key**  $\equiv$  to access help information, sorting options, and advanced settings.

# **Polaris Viewer 4**

Polaris Viewer 4 is a professional mobile office solution that lets users conveniently view various types of office documents, including Word, Excel and PowerPoint files, anywhere or anytime, using their mobile devices. From the Home screen, tap **Apps** > **Polaris Viewer 4** .

### **Viewing files**

Mobile users can now easily view a wide variety of file types, including Microsoft Office documents and Adobe PDF, right on their mobile devices. When viewing documents using Polaris Viewer 4, the objects and layout remain the same as in the original documents.

# **FileShare**

This feature allows you to share files from your phone.

- **1** From the Home screen, tap Apps  $\frac{1}{2}$  > FileShare  $\frac{2}{10}$
- **2** Choose the types of content you would like to share. Choose from **Images**, **Videos**, **Music** and **Documents**.
- **3** Tap **Send file**  $\ge$  in the upper right corner of the screen, then checkmark the file(s) you want to share.

# **Utilities**

- **4** Tap **Send** at the bottom of the screen to begin scanning for available devices, then select the device you want from the list.
- **5** Tap **Send** at the bottom of the screen to use the selected device to send your file(s).

# **LG Backup**

### **About backing up and restoring smartphone data**

It is recommended that you regularly create and save a backup file on the internal storage, especially before updating any software. Maintaining a current backup file in storage memory may allow you to recover smartphone data if your smartphone is lost, stolen, or corrupted by an unforeseen issue.

This Backup application is supported between LG smartphones, other S/W or OS versions. As a result, when you buy the new LG smartphone, you can backup the current phone data to your new phone.

If you have the Backup application preloaded on your smartphone, you can backup and restore most of your smart phone data, including downloaded and preinstalled applications, bookmarks, calendar entries, call logs, contacts, home screen settings, messages, and system settings. You may also:

- Perform a manual backup of your smartphone data.
- Schedule automatic backups of your smartphone data.
- Restore your smartphone data.

**NOTE:** Please note that the Backup function does not support the backup of User data & Media data (Picture/Video/Music). Please backup those files using the Media sync (MTP). Connect your phone to your computer using a USB cable and touch Media sync (MTP).

**Warning!** To protect against unexpected shutoff during backup or restore operations, due to insufficient battery power, you should always keep your battery fully charged.

### **Backup your smart phone data**

- **1** From the Home screen, tap **Apps** > **LG Backup** > **Manual backup** > **Internal storage** or **SD card**.
- **2** Touch **New backup** to enter a name for your backup file and select **Next.**
- **3** Select the check box next to the item you want to backup and select **Backup** to backup.
- **4** When all selected files have been backed up, you will see the message **Backup complete.**

### **Scheduling automatic backups**

You can also program automatic backups for the data on your smartphone according to your schedule setting. To do this, complete the following steps:

- **1** From the Home screen, tap **Apps** > **LG Backup** > **Auto backup**.
- **2** On the Backup Location screen, touch **Internal storage** or **SD card**.
- **3** Enter a name for your backup file and select **Next**.
- **4** Select the check box next to the data you want to backup, and select **Next**.

### **Restoring smartphone data**

**NOTE:** All files that are stored on your smart phone are deleted before the backup file is restored.

- **1** From the Home screen, tap **Apps** > **LG Backup** > **Restore**.
- **2** On the **Restore** screen, select a backup file that contains the data you wish to restore.
- **3** Select the check box next to the item you wish to restore and select **Restore** to restore it to your phone.

**NOTE:** Please note that your phone data will be overwritten with the content of your backup.

# **Utilities**

- **4** If the backup file is encrypted, type the password that you created to encrypt it.
- **5** When all selected files have been restored, the phone will automatically be restart.

**NOTE:** You can set Enable encryption to encrypt your backup files for extra protection.

Touch nº from the LG Backup screen, and enter a password and hint in case you forgot your password. Once you have set up a password, you need to enter it every time you want to do backup/restore.

### **Google+**

Use this application to stay connected with people via Google's social network service.

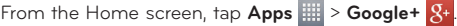

**NOTE:** This application may not be available depending on the region or service provider.

# **Voice Search**

Use this application to search webpages using voice.

- **1** From the Home screen, tap **Apps** > **Voice Search** .
- **2** Say a keyword or phrase when **Speak now** appears on the screen. Select one of the suggested keywords that appear.

**NOTE:** This application may not be available depending on the region or service provider.

### **Downloads**

Use this application to see what files have been downloaded. From the Home screen, tap Apps **: Example 3 Lines** 

# **The Web**

### **Internet**

Use this application to browse the Internet. Browser gives you a fast, full-color world of games, music, news, sports, entertainment and much more, right on your mobile phone wherever you are and whatever you enjoy.

**NOTE:** Additional charges apply when connecting to these services and downloading content. Check data charges with your network provider.

From the Home screen, tap Apps  $\frac{1}{2}$  > Internet

### **Using the Web toolbar**

Touch and hold the Web toolbar and slide it upwards with your finger to open.

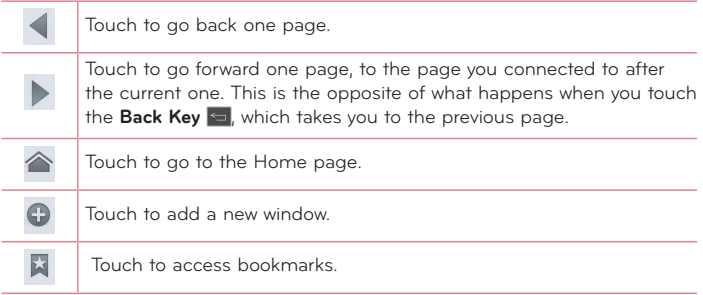

### **Viewing webpages**

Tap the web address field, enter the web address and tap **Go**.

### **Opening a page**

- $\cdot$  To open a new page, tap  $\bigoplus$  on the Browser toolbar.
- To go to another webpage, tap 2. scroll up or down, and tap the page to view it.

### **Searching the web by voice**

Tap the web address field, tap  $\mathbb{U}_k$  speak a keyword, and then select one of the suggested keywords that appear.

**NOTE:** This feature may not be available depending on the region or service provider.

### **Bookmarks**

- **t** To bookmark the current webpage, tap the **Menu Key**  $\equiv$  **> Save to bookmarks**. Enter the desired information and tap **OK**.
- $\bullet$  To open a bookmarked webpage, tap  $\star$  on the Browser toolbar and select one.

### **History**

Tap **X** on the Browser toolbar and select the History tab to open a webpage from the list of recently-visited webpages. To clear the history, tap the **Menu Key** > **Clear all history**.

### **Using QSlide**

Use this feature to access the Internet without closing the current application.

While viewing content on the Browser, tap ... You can then browse other information on your phone. To view the browser in full screen, tap  $\mathbb{R}$ . To close the browser, tap  $\times$ .

### **Chrome**

Use Chrome to search for information and browse webpages.

From the Home screen, tap **Apps**  $\frac{1}{2}$  > **Chrome O**.

**NOTE:** This application may not be available, depending on your region and service provider.

# **The Web**

### **Viewing webpages**

Tap the web address field, and then enter a web address or search criteria.

### **Opening a page**

- $\cdot$  To go to a new page, tap  $\boxed{1}$  >  $\boxed{\cdot}$  New tab.
- $\bullet$  To go to another webpage, tap  $\sqrt{2}$ , scroll up or down and tap the page to select it.

### **Searching the web by voice**

Tap the address field, tap  $\psi$ , speak a keyword and select one of the suggested keywords that appear.

### **Syncing with other devices**

Sync open tabs and bookmarks to use with Chrome on another device when you are logged in with the same Google account.

To view open tabs on other devices, tap the **Menu Key** > **Other devices**. You must be signed in to the same Google account on all devices. Select a webpage to open.

#### **Viewing bookmarks**

To add bookmarks, tap the **Menu Key**  $\equiv$  >  $\hat{x}$ .

# **Settings**

### **Access the Settings menu**

**1** From the Home screen, tap **Apps** > **Settings** . **OR**

From the Home screen, tap the **Menu Key**  $\blacksquare$  **> System settings**.

**2** Select a setting category and select an option.

# **WIRELESS & NETWORKS**

#### **< Wi-Fi >**

**Wi-Fi** – Turns on Wi-Fi to connect to available Wi-Fi networks.

#### **TIP! How to obtain the MAC address**

To set up a connection in some wireless networks with MAC filters, you may need to enter the MAC address of your phone in the router.

You can find the MAC address in the following user interface: From the Home screen, tap **Apps** > **Settings** > **Wi-Fi** > **Menu Key** > **Advanced** > **MAC address**.

#### **< Bluetooth >**

Turn the Bluetooth wireless feature on or off to use Bluetooth.

#### **< Mobile data >**

Displays the data usage and set mobile data usage limit.

#### **< Call >**

Configure phone call settings such as call forwarding and other special features offered by your carrier.

**Fixed dialing numbers** – Turn on and compile a list of numbers that can be called from your phone. You'll need your PIN2, which is available from your operator. Only numbers within the fixed dial list can be called from your phone. **Save unknown numbers** – Add unknown numbers to contacts after a call. **Voicemail** – Allows you to select your carrier's voicemail service.

# **Settings**

**Incoming call pop-up** - Display incoming call popup when using camera and videos.

**Call reject** – Allows you to set the call reject function. Choose from **Call reject mode** or **Reject calls from**.

**Decline with message** – When you want to reject a call, you can send a quick message using this function. This is useful if you need to reject a call during a meeting.

**Connection vibration** – Vibrates your phone when the other party answers the call.

**Privacy keeper** – Hides the caller name and number for an incoming call.

**Power button ends call** – Allows you to end calls by pressing the Power/Lock Key instead of the End button on your screen.

**Call forwarding** – Choose whether to divert all calls when the line is busy, when there is no answer or when you have no signal.

**Call barring** – Lock incoming, outgoing or international calls.

**Call duration** – View the duration of calls including Last call, All calls, Dialed calls and Received calls.

**Voice clarity** - Enhance voice sound quality in noisy environment.

**Additional settings** – Allows you to change the following settings:

**Caller ID:** Choose whether to display your number in an outgoing call.

 **Call waiting:** If call waiting is activated, the handset will notify you of an incoming call while you are on a call (depending on your network provider).

#### **< File networking>**

Allows you to share folders with other devices via wireless connection.

#### **< Tethering & networks >**

Airplane mode - Tap the Airplane mode switch **OHE ONE** to toggle between On and Off. Activating Airplane mode disables all wireless connections.

**Portable Wi-Fi hotspot** - You can use your smartphone to provide a mobile broadband connection for up to 8 other devices. Create a hotspot and share your connection.

**Bluetooth tethering** - Bluetooth tethering allows you to use your smart phone to provide a mobile broadband connection.

**Help** - Help for USB tethering and Mobile Hotspot.

**VPN** – Displays the list of Virtual Private Networks (VPNs) that you've previously configured. Allows you to add different types of VPNs.

**NOTE:** You must set a lock screen PIN or password before you can use credential storage.

**Mobile networks** – Set options for data roaming, network mode & operators, access point names (APNs) etc.

# **DEVICE**

#### **< Sound >**

**Quiet mode** - Tap the **Quiet mode** switch  $\left( \begin{matrix} 1 & 0 \\ 0 & 1 \end{matrix} \right)$  to enable this function. Tap **Quiet mode** to open a screen to set the days and times to automatically turn off all sounds except for alarms and media.

**Sound profile** – Choose the Sound, either Vibrate only or Silent.

**Volumes** – Manage the volume of Phone ringtone, Notification sound, Touch feedback & system, Music, video, games & other media.

**Download ringtones** – Allows you to access to download ringtones.

**Ringtone with vibration** – Vibration feedback for calls and notifications.

**Phone ringtone** – Allows you to set your default incoming call ringtone.

**Notification sound** – Allows you to set your default notification ringtone.

**Gentle vibration** – Gradually increasing vibration up to current strength set.

**Vibrate strength** – Set vibrate strength for calls and notifications.

**Incoming call vibration** – Allows you to choose the type of vibration for incoming calls.

**Dial pad touch tones** – Allows you to set the phone to play tones when using the dialpad to dial numbers.

**Touch sounds** – Allows you to set your phone to play a sound when you touch buttons, icons and other onscreen items that react to your touch.

**Screen lock sound** – Allows you to set your phone to play a sound when locking and unlocking the screen.

# **Settings**

**Vibrate on touch** – Allows you to set the vibration feedback when the phone screen is touched.

#### **< Display >**

**Brightness** – Adjust the screen brightness.

**Screen timeout** – Set the time for screen timeout.

**Auto-rotate screen** – Set to switch orientation automatically when you rotate the phone.

**Font type** – Change the type of display font.

**Font size** – Change the size of the display font.

**Smart screen** – Keep screen on when device detects your eyes looking at the screen.

**Front touch key light** – Set the front key light duration.

**Home button LED** – LED light around the Home button is controlled by your selections.

**< Home screen >**

**Theme** - Sets the screen theme for your device.

**Screen swipe effect** - Sets the effect when you swipe to change screens.

**Wallpaper** - Sets the wallpaper to use on your Home screen.

**Scroll screens circularly** - Checkmark to set the Home screens to scroll continuously, eliminating the need to scroll back in the opposite direction when you reach one end.

**Portrait view only** - Checkmark to always display the Home screen in portrait view. **Home backup & restore** - Allows you to backup and restore app and widget configurations and themes.

**< Lock screen >**

**Select screen lock** – Set a screen lock type to secure your phone. Choose from **Swipe, Face Unlock, Pattern, PIN** or **Password**.

**Wallpaper** – Select the wallpaper for your lock screen from Gallery or Wallpaper gallery.

**Clocks & shortcuts** – Customize clocks and shortcuts on the lock screen.

**Owner info** – Show owner info on the lock screen.

**Lock timer** – Set the lock time after screen timeout.

**Power button instantly locks** – Set the screen lock when the power button is pressed.

**Vibrate on touch** – Allows you to set the vibration feedback for phone screen touch.

#### **< Storage >**

**INTERNAL STORAGE** - Displays the total amount of space in the phone's memory and lists what type of data is using up space.

**SD CARD** - Displays the total amount of memory space on the microSD card.

**Mount/Unmount SD card** - Mounts and unmounts the microSD card from your phone so that you can access the data stored in it, format the card, or safely remove it. This setting is dimmed if there's no microSD card installed, if you've already unmounted it, or if you've mounted the microSD card on your computer.

**Erase SD card** - Permanently erases everything on the microSD card and prepares it for use with your phone.

#### **< Battery >**

#### **BATTERY INFORMATION**

The Battery charge information is displayed on a battery graphic along with the percentage of the remaining charge and its status.

**Battery percentage** - Checkmark to display the battery level percentage on the Status Bar next to the battery icon.

**Power saver** - Manage the battery for the power saving items.

**Power saver tips** - Touch to access some tips for Power saver.

#### **< Apps >**

Use the Apps menu to view details about the applications installed on your phone, manage their data, and force them to stop.

# **Settings**

# **PERSONAL**

#### **< Accounts & sync >**

Permits applications to synchronize data in the background, whether or not you are actively working in them. Deselecting this setting can save battery power and lower (but not eliminate) data usage.

#### **< Location access >**

**Access to my location** – Lets apps that have asked your permission use your location information.

**GPS satellites** – Lets apps use GPS satellites to determine your location to street-level accuracy.

**Wi-Fi & mobile network location** – Let apps use Google's location service to estimate your location faster. Anonymous location data will be collected and sent to Google.

#### **< Security >**

**Encrypt phone** – Allows you to encrypt data on the phone for security. You will be required to enter a PIN or password to decrypt your phone each time you power it on.

**Set up SIM card lock** – Set up Micro SIM card lock or change the Micro SIM PIN.

**Password typing visible** – Show the last character of the hidden password as you type.

**Phone administrators** – View or deactivate phone administrators.

**Unknown sources** – Allows you to install non-Play Store applications.

**Trusted credentials** – Display trusted CA certificates.

**Install from storage** – Choose to install encrypted certificates.

**Clear credentials** – Remove all certificates.

#### **< Language & input >**

Use the Language & input settings to select the language for the text on your phone and to configure the on-screen keyboard, including words you've added to its dictionary.

#### **< Backup & reset >**

**Backup my data** – Set to backup your settings and application data to the Google server.

**Backup account** – Set the account to which you want to backup data to.

**Automatic restore** – Set to restore your settings and application data when the applications are reinstalled on your device.

**Factory data reset** – Reset your settings to the factory default values and delete all your data. If you reset the phone this way, you are prompted to re-enter the same information as when you first started Android.

# **SYSTEM**

#### **< Date & time >**

Use **Date & time** settings to set how dates will be displayed. You can also use these settings to set your own time and time zone rather than obtaining the current time from the mobile network.

#### **< Accessibility >**

Use the **Accessibility** settings to configure accessibility plug-ins you have installed on your phone.

**NOTE:** Requires additional plug-ins to become selectable.

#### **SERVICES**

**· TalkBack:** Allows you to set up the Talkback function which assists people with impaired vision by providing verbal feedback. Tap the **TalkBack** switch  $\left[\begin{smallmatrix} \text{or} & \text{or} \\ \text{or} & \text{or} \end{smallmatrix}\right]$  at the top right corner of the screen to turn it on. Tap **SETTINGS** at the bottom of the screen to adjust the TalkBack settings.

#### **VISION**

- **· Install web scripts:** Allows you to enable (or disable) installation of web scripts.
- **Large text:** Checkmark to increase the size of the text.
- **· Invert colour:** Checkmark to invert colour.
- **Shades:** Set the screen to be shade of black

# **Settings**

#### **HEARING**

**• Mono audio:** Checkmark to allow headset sound routed both right and left channel.

#### **PHYSICAL AND MOTOR**

- **Touch & hold delay:** Sets the touch and hold delay (short, medium, or long).
- **t Universal touch:** Switch **December 10** to toggle between on and off. Universal touch can replace all hardware buttons.

#### **SYSTEM**

- t **Auto-rotate screen:** Checkmark to allow the device to rotate the screen depnding on the device orientation (portrait or landscape).
- **Speak passwords:** Checkmark so that you can say your log in passwords (instead of typing your passwords).
- **Power button ends call:** Checkmark so that you can end voice calls by pressing the **Power**/**Lock Key** . When this option is enabled, pressing the **Power**/**Lock Key** during a call does not lock the screen.
- **Easy access:** Allows you to select easy access.
- **Text-to-speech output:** Text-to-speech output provides audible readout of text, for example, the contents of text messages, and the Caller ID for incoming calls.

#### **< PC connection >**

**USB connection type** – Set the desired mode you want to use by default when connecting to a PC. Choose from **Charge only, Media sync (MTP), USB tethering, LG software** or **Camera (PTP)**.

Ask on connection – Ask in USB connection mode when connecting to a computer. **Help** – Displays connection settings information.

**PC Suite** – Checkmark this to use LG PC Suite with your Wi-Fi connection. Please note that Wi-Fi network should be connected to LG PC Suite via a Wi-Fi connection through WIRELESS & NETWORKS.

**On-Screen Phone** – Checkmark to receive Wi-Fi connection request from On-Screen Phone.

**Help** – Help for LG software.

#### **< Developer options >**

Keep in mind that turning on these developer settings may result in irregular device behavior. The developer options are recommended only for advanced users.

**Take bug report** - This will collect information about your current device state, to send as an email message.

**Desktop backup password** - Sets a password to back up the desktop.

**Stay awake** - Checkmark to set the screen to never timeout while charging.

**Protect SD card** - Checkmark to protect the microSD card. When the microSD card is protected, applications must request permission to read data from external storage.

#### **DEBUGGING**

**USB debugging** - Checkmark to turn on debug mode when USB is connected. **Allow mock locations** - Checkmark to set the device to a mock location.

**Select debug app** - Allows you to select the debugging application.

**Wait for debugger** - Checkmark to wait for debugger. Debugged application waits for debugger to attach before executing.

#### **INPUT**

**Show touches** - Checkmark to show visual feedback when the screen is tapped. **Show touch data** - Checkmark to make tap data visible on the screen. **DRAWING**

**Show layout bounds** - Checkmark to show clip bounds, margins, etc.

**Show GPU view updates** - Checkmark to flash views inside windows when drawn with the GPU.

**Show screen updates** - Checkmark to flash areas of the screen when they are updated.

**Window animation scale** - Allows you to set the window animation scale.

**Transition animation scale** - Allows you to set the transition animation scale.

**Animator duration scale** - Allows you to set the animator duration scale.

**Disable HW overlays** - Checkmark to use the GPU for screen compositing.

**Force GPU rendering** - Checkmark to use the 2D hardware acceleration in applications.

# **Settings**

#### **MONITORING**

**Enable strict mode** - Checkmark to flash the screen when applications operate for a long period of time on the main thread.

**Show CPU usage** - Checkmark to overlay the current CPU usage on the screen. **Profile GPU rendering** - Checkmark to measure rendering time in adb shell dumpsys gfxinfo.

**Enable traces** - Allows you to select enabled traces. **APPS**

**Don't keep activities** - Checkmark to force stop every activity as soon as the user leaves it.

**Background process limit** - Allows you to set the background process limit. **Show all ANRs** - Checkmark to show a dialog box when applications running in the background are not responding.

#### **< About phone >**

View legal information and check your phone status and software version.

**Software Update** - Allows you to check for Android system software updates and other current information.

**Network** - Allows you to view your network, network type and strength, service state, roaming status, mobile network state, and IP address.

**Phone identity** - Allows you to view the model number, phone number, IMEI, IMEI SV, and Up time.

**Battery** - Allows you to view battery status, battery level, and battery use information. **Hardware information** - Allows you to view Wi-Fi MAC address and Bluetooth address.

**Software information** - Allows you to view Android version, baseband version, kernel version, build number, and software version.

**Legal information** - Allows you to view open source licenses and Google legal information.

# **LG On-Screen Phone**

# **LG SOFTWARE**

 $\overline{\phantom{0}}$  $\Box$  $\times$ 

On-Screen Phone allows you to view your mobile phone screen from a PC via a USB and Wi-Fi. You can also control your mobile phone from your PC, using the mouse or keyboard.

### **On-Screen Phone icons**

 Changes the On-Screen Phone preferences. 膃

Connects your mobile phone to your PC, or disconnects it.

Minimizes the On-Screen Phone window.

Maximizes the On-Screen Phone window.

Exits the On-Screen Phone program.

# **On-Screen Phone features**

- **Real-time transfer and control:** Displays and controls your mobile phone screen when connected to your PC.
- **Mouse control:** Allows you to control your mobile phone by using the mouse to click and drag on your PC screen.
- **Text input with keyboard:** Allows you to compose a text message or note using your computer keyboard.
- **File transfer (mobile phone to PC):** Sends a file from your mobile phone (e.g. Gallery, Video Player, Music and Polaris Office) to your PC. Simply right-click on the file and drag it to send it to your PC.
- **File transfer (PC to mobile phone):** Sends files from your PC to your mobile phone. Just select the files you wish to transfer and drag and drop them into the On-Screen Phone window. The sent files are stored in the OSP folder.

# **LG On-Screen Phone**

**NOTE:** Please make sure that LG Home is the default launcher.

#### t **Real-time event notifications:**

Prompts a pop-up to inform you of any incoming calls or text messages, as well as alarm and event notifications.

### **How to install On-Screen Phone on your PC**

Visit **LG.com** (http://www.lg.com/au). Locate the search box in the upper right corner and enter the model number. From the **SUPPORT** list, select your model. Scroll down and select the **OSP** tab and click on **DOWNLOAD**. When prompted, select **Run** to install On-Screen Phone on your PC.

### **How to connect your mobile phone to your PC**

On-Screen Phone provides, USB, and Wi-Fi connection. Please follow the instructions on the Connection Wizard of the On-Screen Phone program.

**NOTE:** To use On-Screen Phone using Wi-Fi connection, from the Home screen tap the **Menu Key** > **System settings** > **PC connection** > **On-Screen Phone** checkbox is selected.

Please make sure that the battery may run out more quickly due to the current consumption if On-Screen Phone is connected via Wi-Fi.

When you connect your mobile phone to your PC via Mobile Hotspot and access to the Internet on the PC, additional data charges may be incurred depending on your DataPro data plan.

Access to the Internet using Wi-Fi networks may not work well depending on the network's traffic. When you enlarge the On-Screen Phone window, the display on the screen might become slow.

# **To check the phone-to-PC connection**

Once the devices have been connected, drag the Status Bar down to check the On-Screen Phone connection status.

### **To disconnect your phone from your PC**

Click  $\lceil \cdot \cdot \cdot \rceil$  in the top left of the On-Screen Phone window. Alternatively, drag the Status Bar down and select **On-Screen Phone connected** > **OK**.

# **Phone software update**

### **Phone software update**

This feature allows you to update the firmware of your phone to the latest version conveniently from the internet without the need to visit a service center. For more information on how to use this function, please visit: http://www. lg.com

As the mobile phone firmware update requires the user's full attention for the duration of the update process, please make sure to check all instructions and notes that appear at each step before proceeding. Please note that removing the USB cable or battery during the upgrade may seriously damage your mobile phone.

# **LG Mobile Phone Software update via Over-the-Air (OTA)**

This feature allows you to update the firmware of your phone to the newer version conveniently via OTA without connecting the USB data cable. This feature is only available if and when LG makes the newer version of the firmware available for your device. First, you can check the software version on your mobile phone:

To perform the phone software update, from the Home screen, tap the **Menu Key** > **System settings** > **About phone** > **Software Update** > **Check now for update**.

**NOTE:** LG reserves the right to make firmware updates available only for selected models at its own discretion and does not guarantee the availability of the newer version of the firmware for all handset models.

**NOTE:** Your personal data—including information about your Google account and any other accounts, your system/application data and settings, any downloaded applications and your DRM licence —might be lost in the process of updating your phone's software. Therefore, LG recommends that you back up your personal data before updating your phone's software. LG does not take responsibility for any loss of personal data.

# **About this user guide**

#### **NOTICE: Open Source Software**

To obtain the corresponding source code under GPL, LGPL, MPL and other open source licences, please visit http://opensource.lge.com/

All referred licence terms, disclaimers and notices are available for download with the source code.

# **Accessories**

These accessories are available for use with your phone. (Items described below may be optional and sold separately.)

#### **Travel adapter Data cable**

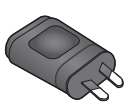

Connect your phone and PC.

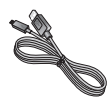

#### **User Guide**

Learn more about your phone.

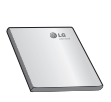

**Battery**

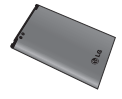

#### **NOTE:**

- Always use genuine LG accessories. Failure to do this may void your warranty.
- $\cdot$  Accessories may vary in different regions.

# **Troubleshooting**

This chapter lists some problems you might encounter when using your phone. Some problems require you to call your service provider, but most are easy to fix yourself.

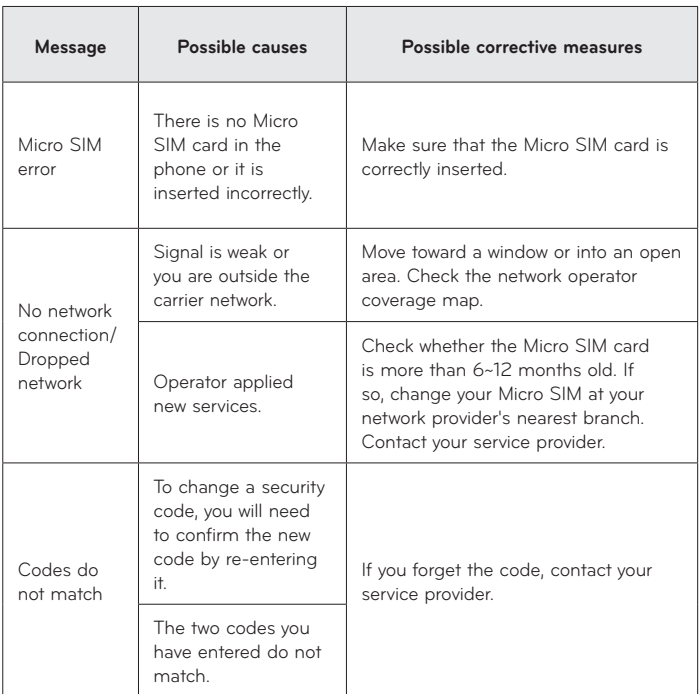

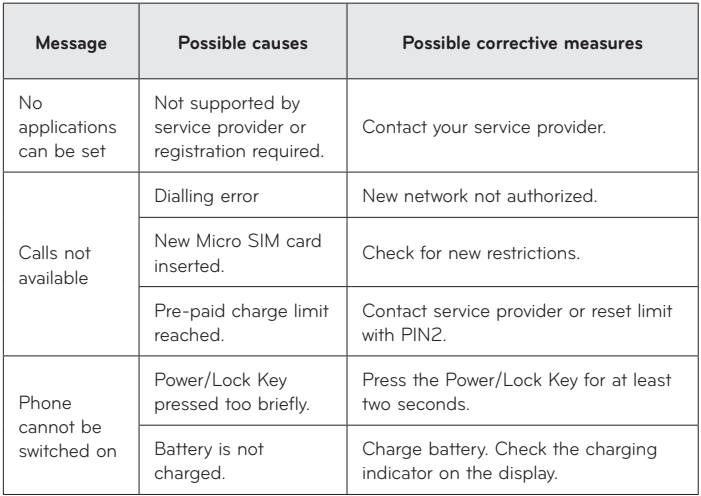

# **Troubleshooting**

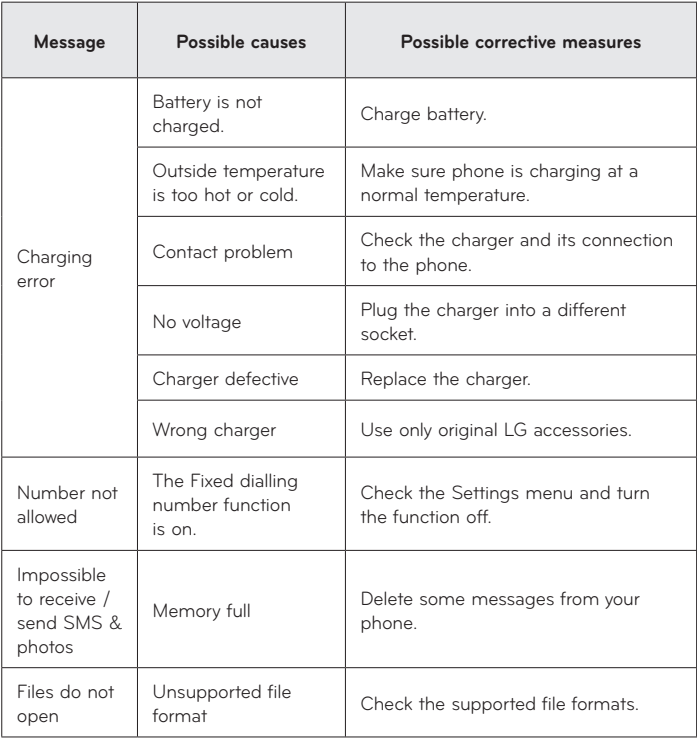

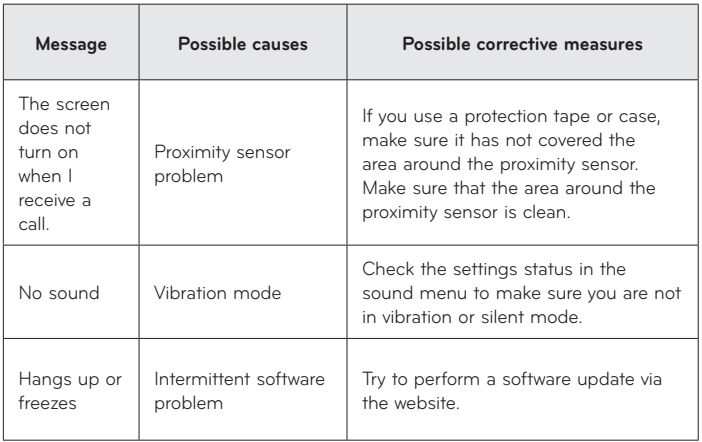

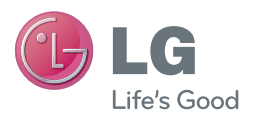

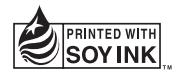

# **CE0168**